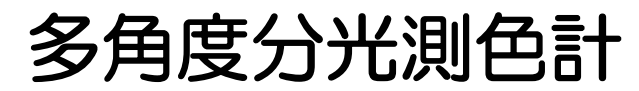

(機種名:MA94、MA96、MA98)

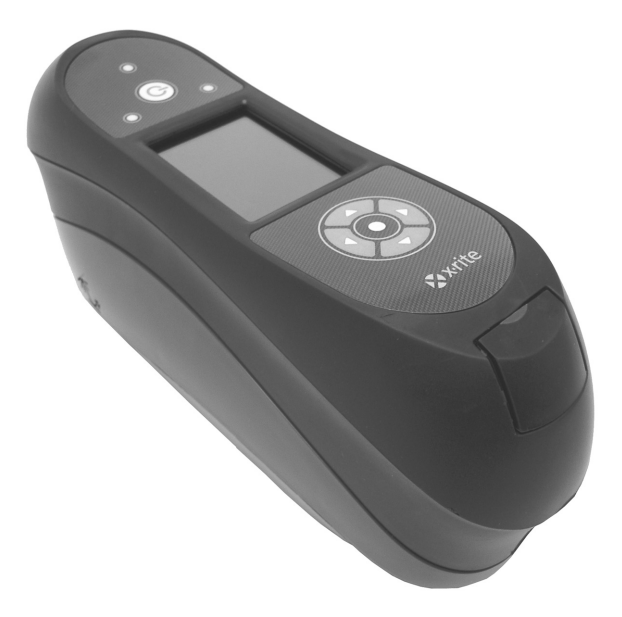

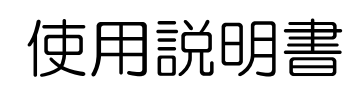

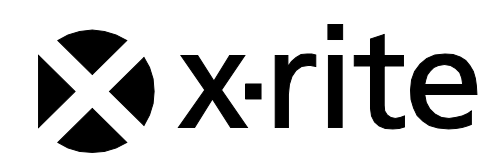

# **CE Declaration**(ヨーロッパ)

 $C \in$ X-Rite, Incorporated はこれにより、本 MA9X シリーズが指令 2014/35/EU (LVD)、

2014/30/EU (EMC)、RoHS 2011/65/EU の基本条件および関連条項に準拠することを宣言 します。

Bluetooth が装備された装置は、指令 RED 2014/53/EC にも準拠します。

# **Federal Communications Commission Notice**(米国)

NOTE: This equipment has been tested and found to comply with the limits for a Class A digital device, pursuant to Part 15 of the FCC Rules. These limits are designed to provide reasonable protection against harmful interference when the equipment is operated in a commercial environment. This equipment generates, uses, and can radiate radio frequency energy and, if not installed and used in accordance with the instruction manual, may cause harmful interference to radio communications. Operation of this equipment in a residential area is likely to cause harmful interference in which case the user will be required to correct the interference at his own expense.

# **Industry Canada Compliance Statement**(カナダ)

This Class A digital apparatus complies with Canadian ICES-003. Cet appareil numérique de la classe A est conforme à la norme NMB-003 du Canada.

## 機器の注意

エックスライト社により承認された用途以外に本製品を使用した場合、設計・機能に影響を与えるだけでな く、危険性を伴うことがあります。

警告:本機を爆発物の付近に設置しないでください。

輸送:本製品にはリチウムイオンバッテリーが含まれています。本装置を出荷する必要がある場合は、IATA、ICOA、 IMDG、PHMSA 規制に関する出版資料をお読みください。MA9X シリーズ装置のバッテリーは、重量 107g、7.4V、2.4 Ah で、出荷日より UN 38.3 テストに準拠します。

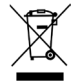

廃棄物処理の手順: 廃電気・電子機器指令(WEEE)の対象となる機器製品は指定の収集場所にて廃棄して ください。

## 装置に Bluetooth のワイヤレス送信機が装備されている場合は、次のモジュールが含まれます。

## **Microchip RN42**

Microchip Technology Inc. 2355 West Chandler Blvd. Chandler, Arizona 85224 TEL: 480-792-7200

Module meets the following standards: EN 300328 V1.8.1 (2012) EN 301489-1 V1.9.2 (2011) EN 301489-17 V2.2.1 (2012) EN 60950-1:2006 ITE General Requirement EN 62479 (2010)+A11:2009+A1:2010+A12:2011

### **FCC RF Radiation Exposure Statement:**

This device complies with FCC radiation exposure limits set forth for an uncontrolled environment. End users must follow the specific operating instructions for satisfying RF exposure compliance. This transmitter must not be co-located or operating in conjunction with any other antenna or transmitter.

Contains Microchip RN42 module:

FCC-ID: T9JRN42

IC: T9JRN42

## 著作権表示

本説明書に含まれる情報は、X-Rite, Incorporated が有する著作権によって保護されています。 本情報を含む全ての出版物に対し、本装置を設置、操作、維持する以外の目的で使用することはできません。 X-Rite, Incorporated から書面での許諾を取得せずに、本説明書の如何なる部分も、電子、磁気、機械、 光学、手動等の形式を問わず、複製、複写、他言語またはコンピュータ用語に翻訳することはできません。

Patents: www.xrite.com/ip

"© 2018, X-Rite, Incorporated. All rights reserved"

X-Rite® は、X-Rite, Incorporated の登録商標です。その他、記載されているロゴ、商標名、製品名は各社の登録商標です。

#### 限定保証

X-Rite は、本製品に対して X-Rite からの出荷日から 12 ヶ月の構成および製造の保証を提供します。保証 期間内は欠陥部品を無償で交換または修理いたします。

X-Rite の保証は、次から発生する保証製品の欠陥を除きます。(i) 出荷後の損害、事故、乱用、誤使用、放 置、変更等の X-Rite の推奨、付属書類、公表仕様、業界基準に沿わない使用。(ii) 推奨される仕様以外の 操作環境における装置の使用、または X-Rite が提供する保守手順書や公表仕様に準拠しない場合。(iii) X-Rite または認定された会社以外による修理またはサービス。(iv) X-Rite より製造、流通、承認されていな い部品や消耗品の使用により発生した保証製品の欠陥。(v) X-Rite より製造、流通、承認されていない付 属品または修正が保証製品に追加された場合。また、消耗品および製品の手入れは保証に含まれません。

上記保証の破損に対する X-Rite の限定義務は、いかなる部品の無償修理または交換とし、保証期間内に欠 陥品と証明され、かつ X-Rite が合理的に納得できるものに限ります。X-Rite による修理または交換によ り保証期間は回復されず、また保証期間は延長されません。

X-Rite より指定されたサービスセンターに欠陥製品を送付される際は、梱包および郵送はお客様の自己負 担となります。製品の返送費用は、X-Rite のサービスセンターが担当する地域のみ、X-Rite が負担いたし ます。指定地域外の場合、郵送料、関税、税金等の全ての費用はお客様の自己負担となります。保証期間中 にサービスをお受けになる場合は、領収書などの購入日を証明する記録が必要です。本製品は絶対に分解し ないでください。ユーザーにより分解された場合、製品保証は無効となります。装置が作動しない、あるい は正しく機能しないと思われる場合は X-Rite の東京サービスセンターまでお問い合わせください。

これらの保証は購入者にのみ適用されるもので、暗示・明示を問わず、市販性、特定目的や用途への適合性、 非侵害性の暗示された保証を含む、またそれに限らず他の保証すべてに代わるものです。X-Rite の経営陣 以外の社員または代理店は、前述以外のいかなる保証も提供することが承認されていません。

X-Rite はお客様の製造コスト、経常経費、利益の損失、信用、その他の費用、および契約いかなる保証の 破損、過失、不正行為、その他の法理による間接的、特別、付随的、重要な他の損害に責任を負いません。 いかなる場合においても、これによる X-Rite の責任は、X-Rite が供給した商品またはサービスの価格を 上限とします。

# 目次

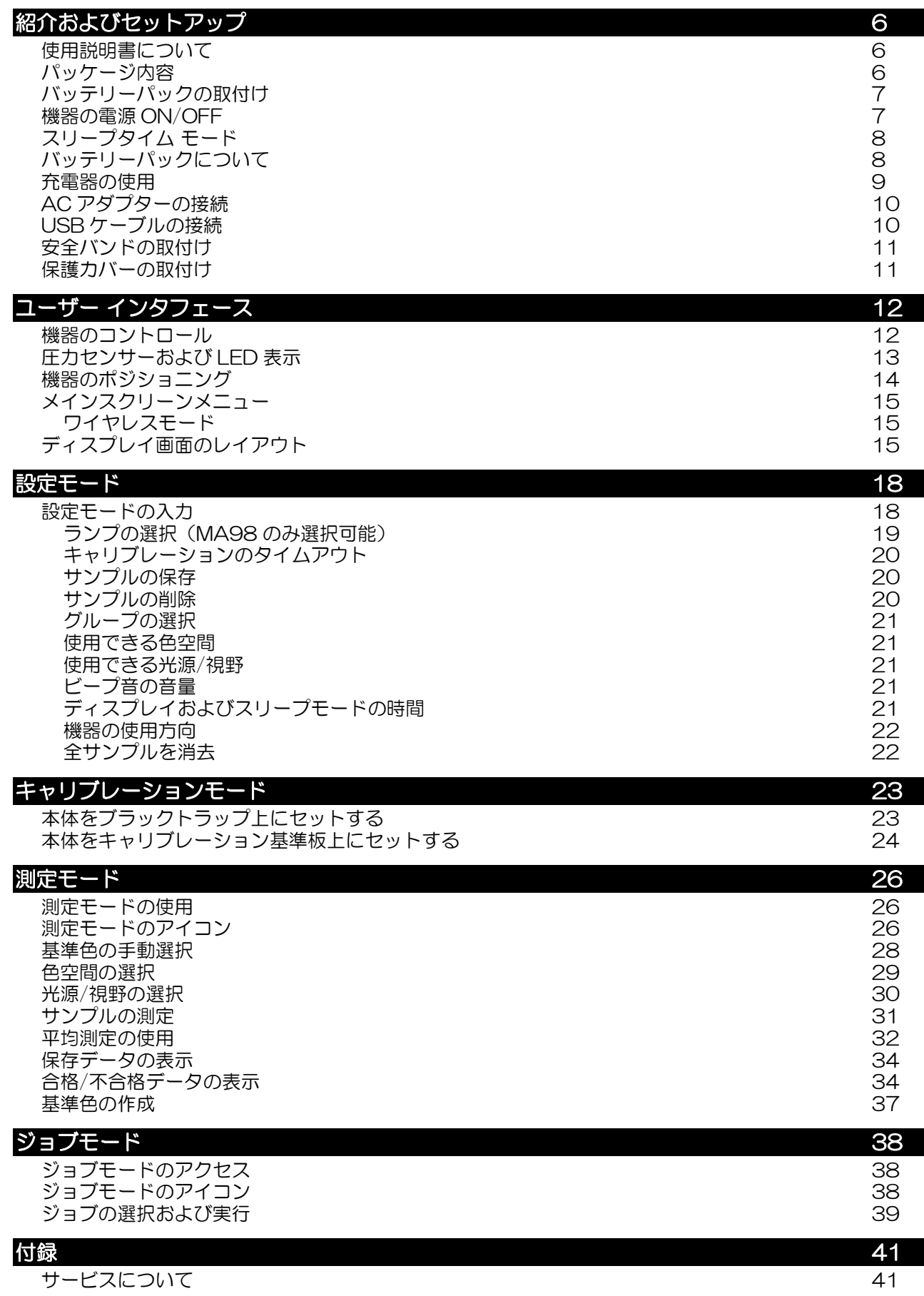

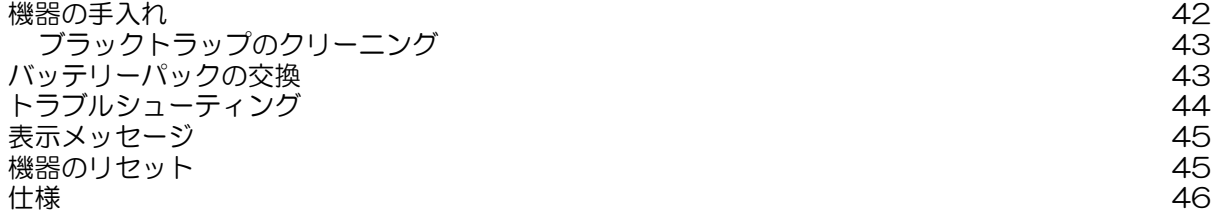

# <span id="page-7-0"></span>紹介およびセットアップ

多角度分光測色計は、メタリック、パールを含んだ塗装のような特殊効果塗料を首尾一貫して正確に測定す るよう設計されています。MA98 は 10 の測定角度と 2 つの照明角度でそれぞれのカラーに対するマスタ ープロファイルを作成し、初期デザインから調色、プロセス、品質保証段階へとカラーに関するコミュニケ ーションを最適化します。

主な特長:

- 高解像度 240 x 320、18 ビット ディスプレイ
- リングボタンによる画面の簡単操作、測定ボタン、電源 ON/OFF のコントロール
- ポジショニングを正しく行うための機器測定面にある 3 つの圧力センサー

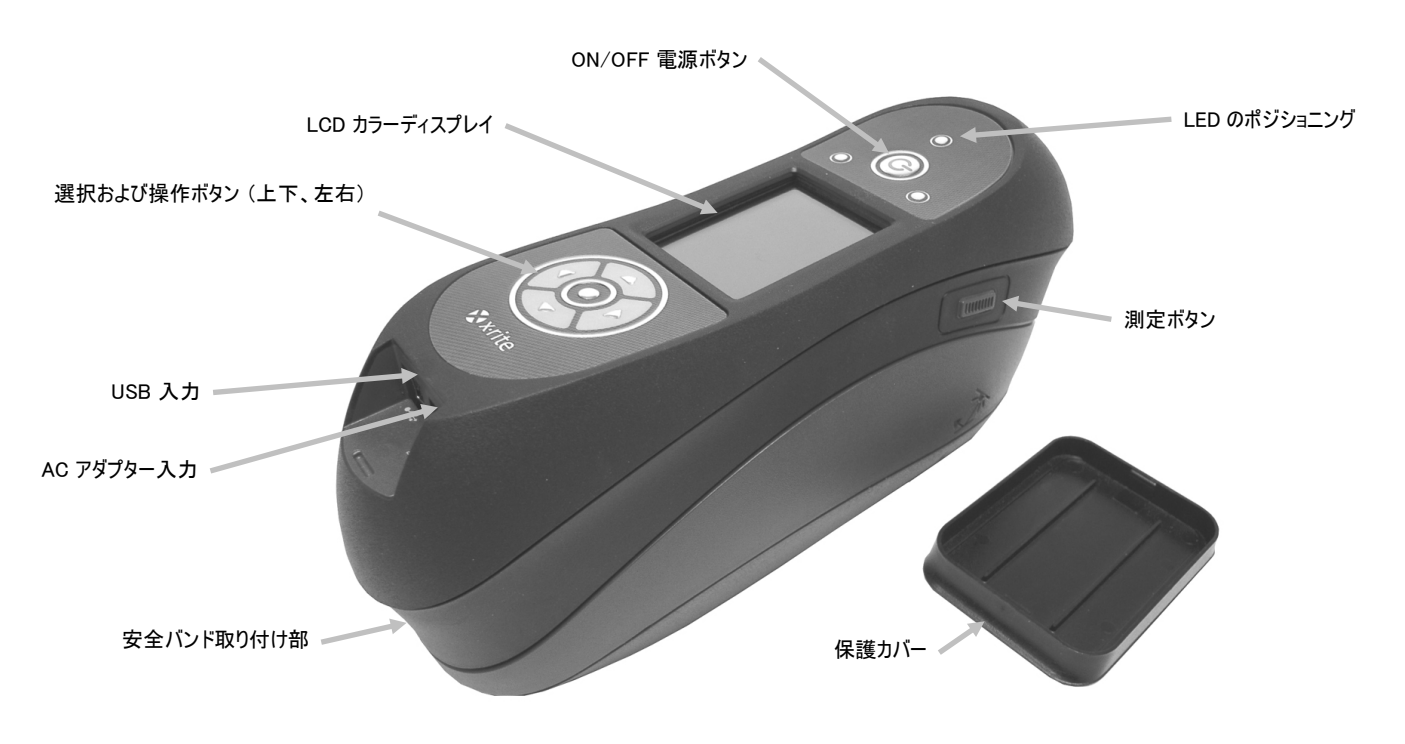

## <span id="page-7-1"></span>使用説明書について

本説明書は、機器のセットアップ、操作、メンテナンスについて説明しています。ソフトウェアの使用につ いてはソフトウェアの取り扱い説明書又は、ヘルプをご参照ください。

## <span id="page-7-2"></span>パッケージ内容

機器には以下のパーツが付属しています。

- 多角度分光測色計本体
- 保管ケース
- USB インターフェース ケーブル
- AC アダプター (X-Rite P/N SE30-277) および電源コード
- キャリブレーション基準板
- ブラックトラップ
- リチウムイオン充電式バッテリーパック
- 充電器
- 安全バンド
- 保護力バー
- 使用説明書 CD
- ドキュメントおよび製品登録カード

## <span id="page-8-0"></span>バッテリーパックの取付け

バッテリーパックは出荷時に取り外した状態になっていますので、本体を使用される前に必ず取り付けてく ださい。機器のケースに同梱される 2 つのバッテリーパック (予備 1 つ) は、機器を使用する前に必ず充 電してください。詳しくは、本説明書の「バッテリーパックについて」のセクションをご覧ください。機器 はバッテリーパックを外したまま AC アダプターを接続して使用することも可能です。

- 1. 本体を裏返しにし、バッテリーパックを固定する掛け金を機器の前方に向けてスライドさせます。ア クセスカバーを開きます。
- 2. 掛け金を開けた状態にし、バッテリーの接触部を下に向けながらバッテリーパックを挿入します。
- 3. 掛け金を離し、アクセスカバーがロックされるまで押し下げて閉じます。

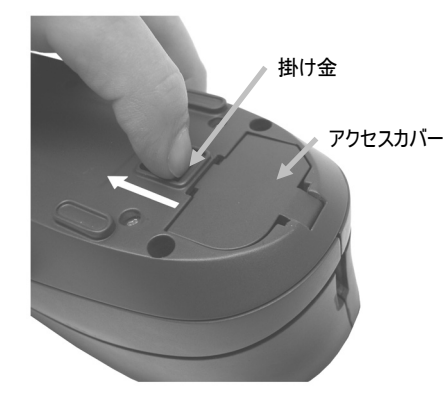

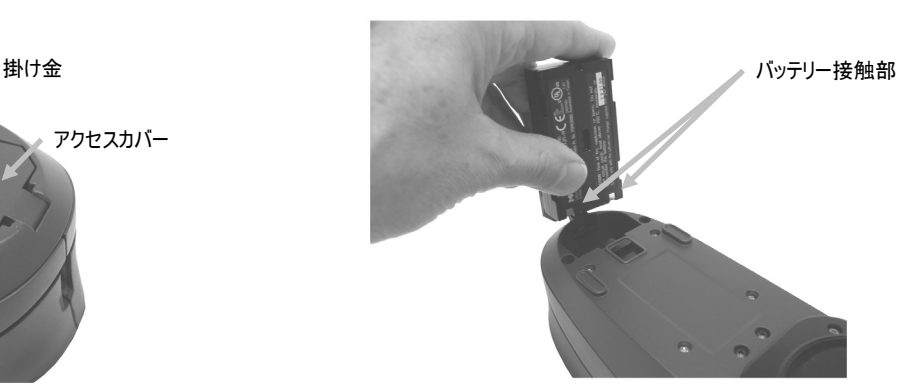

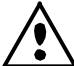

機器に同梱された充電式のリチウムイオン電池をご使用ください。他の電池を使用すると故障の原因と なるばかりか、危険な場合があります。

## <span id="page-8-1"></span>機器の電源 ON/OFF

機器には電源ボタンが付いています。機器の電源を入れるにはボタンを 3 秒間押し続けます。電源ボタン を押しても機器が起動しない場合は、バッテリーを充電する必要があります。詳しくは「バッテリーパック の充電」をご参照ください。

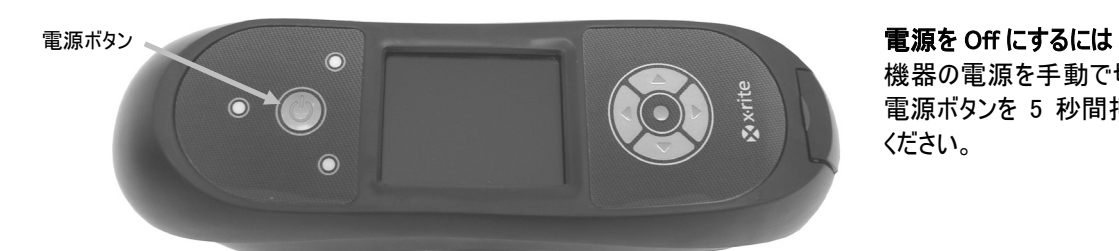

機器の電源を手動で切るには、 電源ボタンを 5 秒間押し続けて ください。

初めて電源を入れると、まずは機器の診断テストが行われ、起動画面が表示された後にメインメニューが表 示されます。

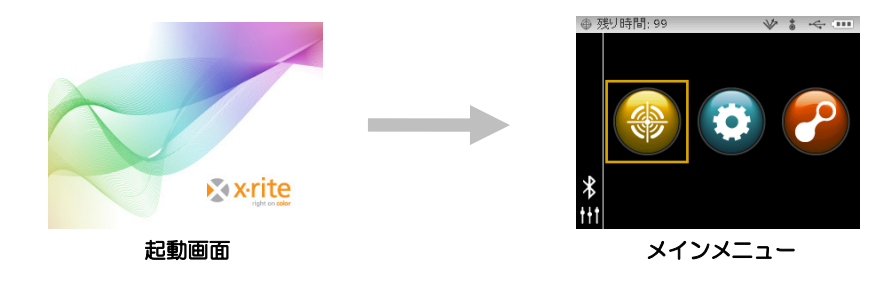

### <span id="page-9-0"></span>スリープタイム モード

機器には未使用中にバッテリーを節約するための 2 つの Power down モードが用意されています。 Power down モードは [設定モード] で事前に選択されています。

スタンドバイ モード: 測定準備はできていますが、ディスプレイと LED は表示されていません。ボタンを 押す、測定を実行する、電源を接続する(接続されていない場合)または USB を接続することで機器が使 用状態になります。なお、AC アダプターが機器に接続されている場合、スタンドバイ モードにはなりま せん。

Off モード:測定を行うには電源ボタンを 3 秒間押し続けて電源を入れ直します。AC アダプターを挿入し て OFF モードを解除することも可能です。なお、AC アダプターが機器に接続されている場合、OFF モ ードにはなりません。

#### <span id="page-9-1"></span>バッテリーパックについて

#### 一般

機器に付属するバッテリーバックは十分に充電されていないため、使用する前に必ず充電してください。 (フル充電は 4 時間です。)

充電されたバッテリーは未使用状態が長期間続くと電圧が低下します。バッテリーの性能を維持するために、 未使用中はバッテリーを定期的に充電し、冷暗所に保管してください。

バッテリーパックは機器に入れた状態(「AC アダプターの接続」参照)、または充電器を使用してするこ とで充電することができます。充電器は 2 つのバッテリーパックを同時に充電することができます。

#### 寿命

リチウムイオン電池は、通常 400 回の充電回数で 80% の減衰が見られます。充電サイクルは、数回にお ける一部的な充電で 100% に匹敵します。一部的な充電および放電サイクルは、バッテリーの寿命をより 維持します。完全放電および充電サイクルは避けてください。約 400 回の充電後は、完全充電で実行でき る測定回数が減少します。この時点で、バッテリーパックを交換することも可能です。

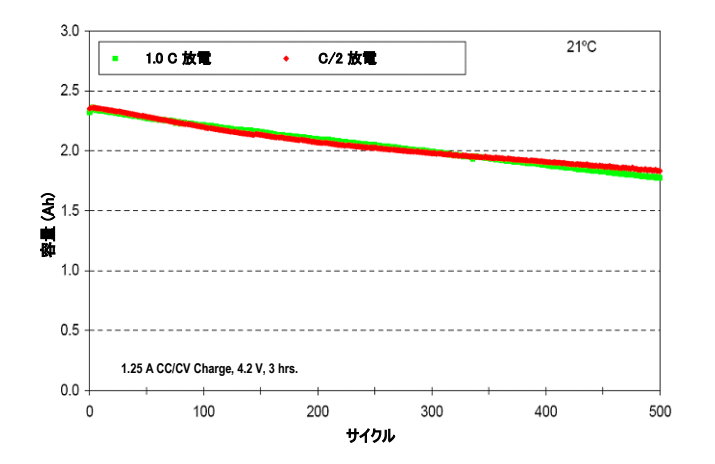

#### 処分

バッテリーパックは、リサイクルに指定された場所で処分してください。

## <span id="page-10-0"></span>充電器の使用

充電器には充電状態を表す LED 表示が付いています。赤の LED 照明はバッテリーパックが充電中である ことを示します。黄色はフル充電に近い状態を示し、緑色はバッテリーが挿入されていない、あるいはバッ テリーが完全に充電されたことを表します。バッテリーは約 4 時間で完全充電できます。

- 1. AC アダプターの電源プラグを充電器側の挿入口に差し込んでください。
- 2. 電源コードをコンセントに挿入します。

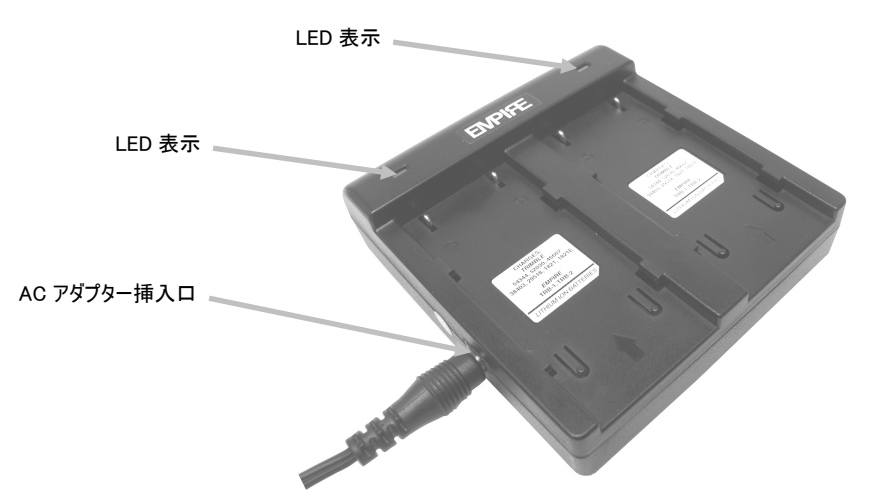

注記:充電器に使用する AC アダプターは、電源 を入れる際に使用するア ダプターと同じもので す。

- 3. バッテリーパックを充電器のロックタブにかかるようにセットします。バッテリーパックが矢印の方 向(左図)に向いているか確認してください。
- 4. 右図の矢印の方向にバッテリーパックが止まるまで挿入します。バッテリーパックが正しく固定され ると、現在の充電レベルを表す LED が赤色、黄色または緑色で表示されます。

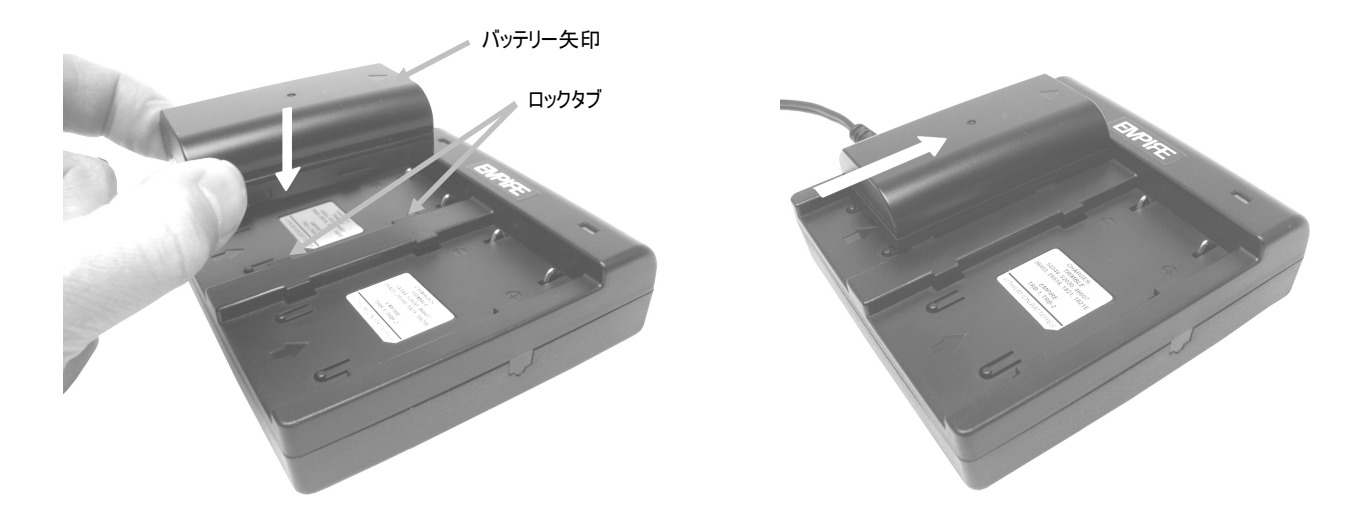

5. 充電が完了したら、バッテリーパックを LED 取り付けとは逆の順序で取り外します。

### <span id="page-11-0"></span>AC アダプターの接続

注記:機器は AC アダプターのみを接続して使用することが可能です。AC アダプター (X-Rite パーツ番号 SE30-277)は、機器のバッテリーパックの充電状態を問わず使用できます。AC アダプターを使用すると、バッ テリー残量がかなり低い場合でも測定することができます。

- 1. AC アダプターに表示してある電圧がご使用地域の定格電圧に対応しているかどうか確認してくださ  $\mathsf{U}\mathsf{I}\circ$
- 2. AC アダプターおよび USB 挿入口上にある小さなアクセスカバーを外します。
- 3. AC アダプターの電源プラグを本体の入力端子に差し込んでください。
- 4. 電源コードをコンセントに挿入します。

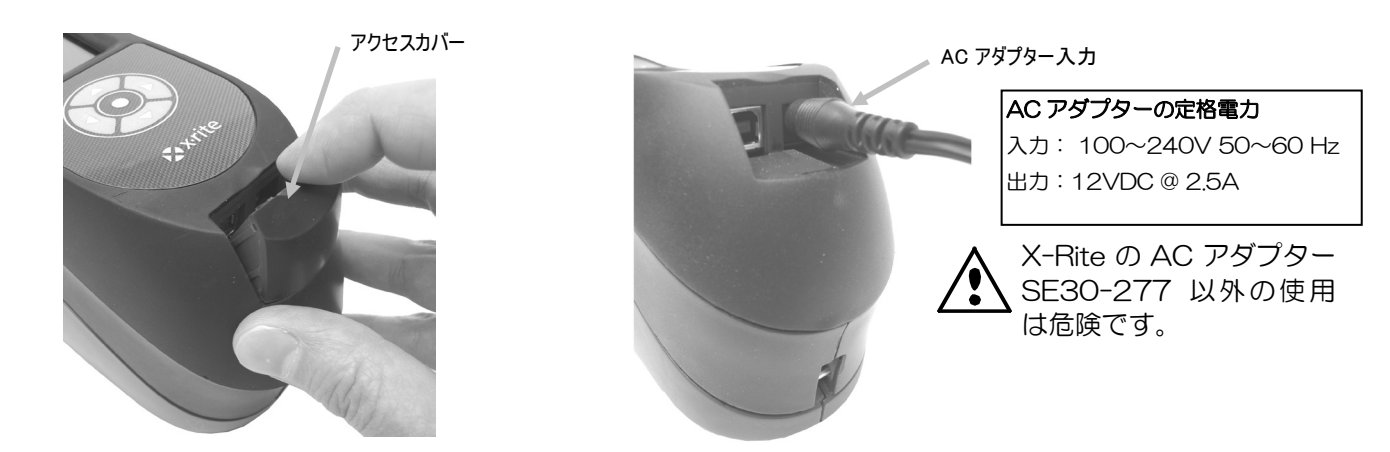

## <span id="page-11-1"></span>USB ケーブルの接続

#### 重要:機器をコンピュータに接続する前に必ずソフトウェアをインストールしてください。

- 1. ソフトウェアをコンピュータにインストールしてください。詳しくは、ソフトウェアのマニュアルを ご参照ください。
- 2. AC アダプターおよび USB 挿入口上にある小さなアクセスカバーを外します。
- 3. 機器の電源を入れ、USB ケーブルの四角い端を機器の背面に挿入します。
- 4. コンピュータの使用可能なポートに USB コネクタを挿入してください。USB の接続が機器により 認識されると、画面のヘッダーのバーに USB のアイコンが表示されます。

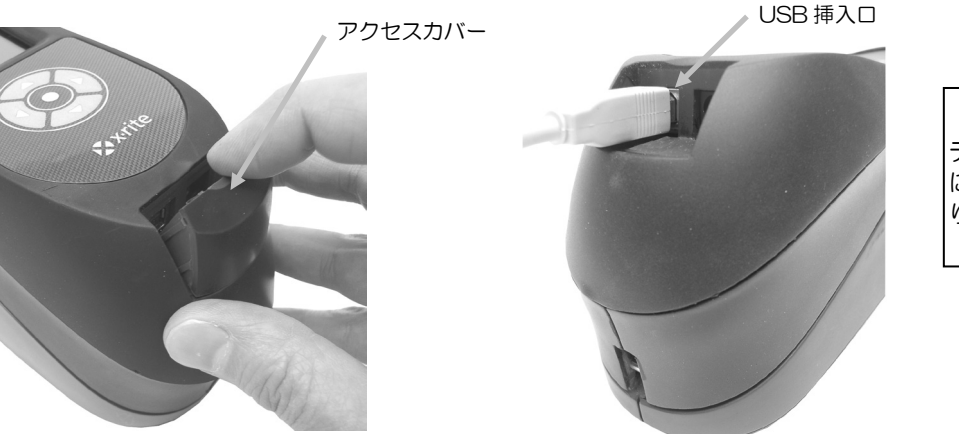

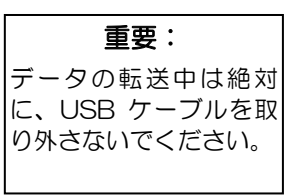

# <span id="page-12-0"></span>安全バンドの取付け

機器には付属品として安全バンドが付いています。バンドは機器の後方に取り付けて手首に締めます。この バンドのみで機器の持ち運びはしないでください。安全バンドはあくまでも補助的なものです。

- 1. バンドの小さなループ端を機器後方のバンド専用ピンにはめ込みます。
- 2. リストバンドの端を小さなループに挿入します。
- 3. リストバンドを引っ張り、バンド専用ピンを固定します。

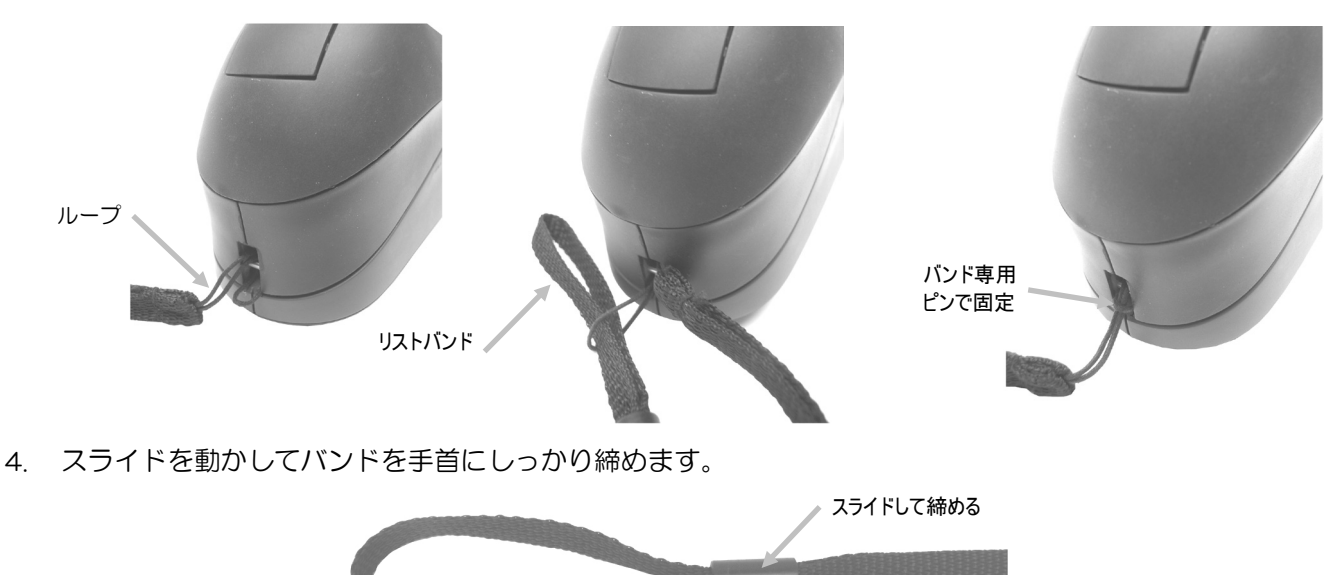

## <span id="page-12-1"></span>保護カバーの取付け

保護カバーは測定ポートおよび内部の光学部品を外部から保護します。機器を保管する際は必ず保護カバー を使用してください。

- 1. 保護カバーを測定ポートのいずれかの方向にセットします。
- 2. 保護カバーを測定ポートにはめ込みます。

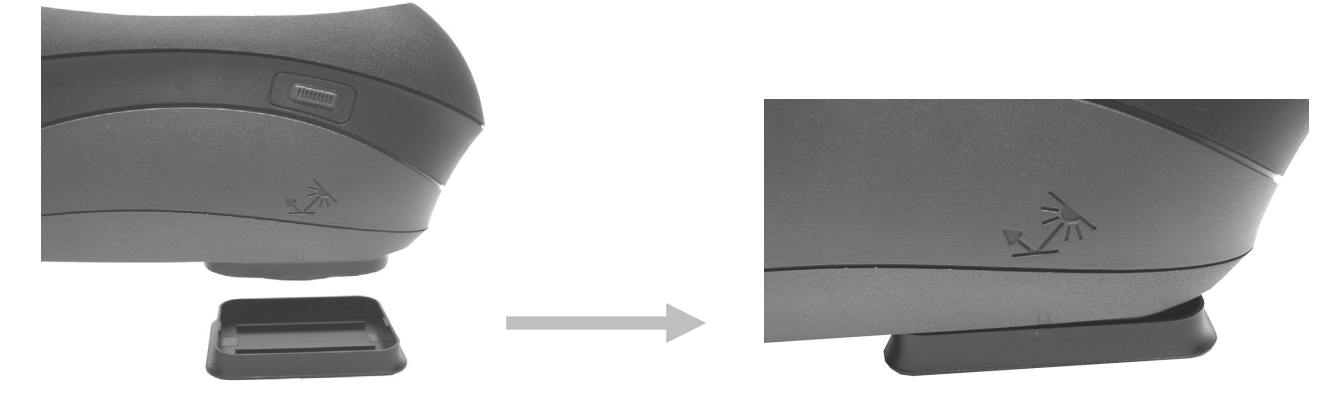

# <span id="page-13-0"></span>ユーザー インタフェース

## <span id="page-13-1"></span>機器のコントロール

機器のコントロールは画面の操作、オプションの設定、測定の実行に使用します。

## 操作ボタン(上下・左右)

操作ボタンは、画面のハイライト表示を動かす際に使用します。左ボタン(◀)を押すと左側に移動しま す。右ボタン(▶)を押すと右側に移動します。上下ボタン(▲▼)は上下方向に移動します。[設定モ ード]において機器画面の方向が右利き(既定)から左利きに変更された場合、操作ボタンはコントロー ル方向を変更します。

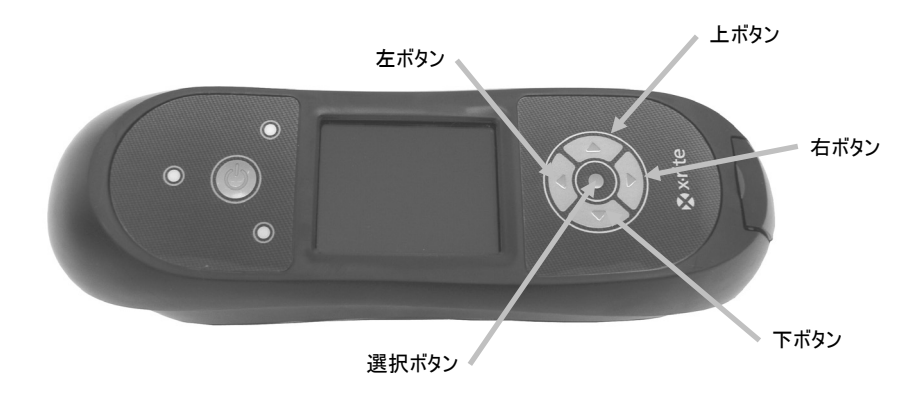

#### 選択ボタン

選択ボタンは、モードやオプションなどのハイライト表示された機能を開始、または実行します。

#### 測定ボタン

測定ボタンは機器の側面にあります。ボタン操作で測定開始、または圧力センサーと連動して開始するよ うに設定することができます。測定ボタンの設定については「設定モード」をご参照ください。

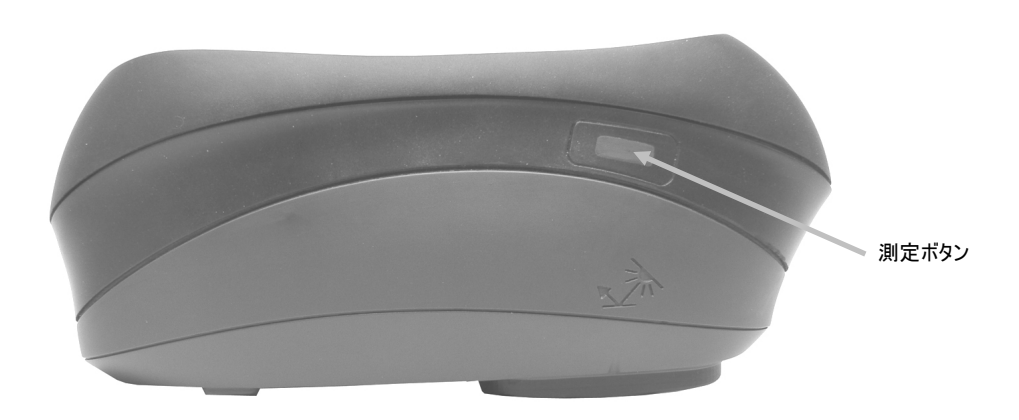

## <span id="page-14-0"></span>圧力センサーおよび LED 表示

サンプル測定の正しいポジショニングおよび精度の高い繰り返し測定を行うために、測定ポートに 3 つの 圧力センサーを組み込みました。このオプションが有効になるよう設定されている場合、3 つの圧力センサ ーに同じの圧力を加えながら測定を行います。圧力センサーのオプションは、サンプル測定の際、機器のポ ジショニングが重要な場合に使用します。

ポジショニングの状態は機器上部にある 3 つの LED 表示で確認し、LED は測定ポートの圧力センサーと 同じ配置で組み込まれています。LED の色は以下の状態を示します。

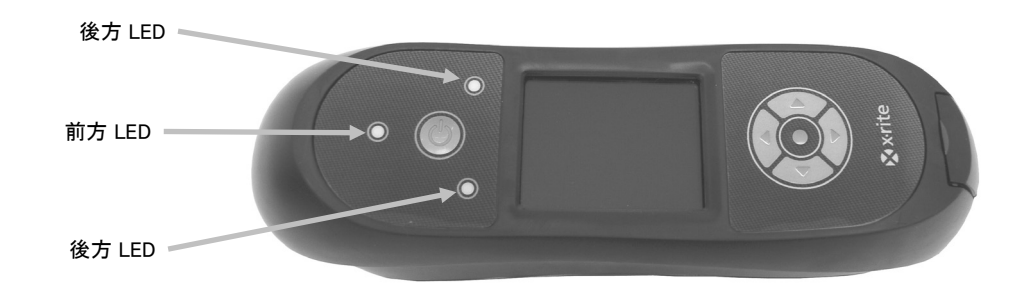

注記:圧力センサー機能は [設定] モードから有効にする必要があります。

- LED 表示なし:圧力センサーに圧力が、まったくかかっていません。
- **黄色の LED:** 圧力センサーに十分な圧力が、かかっていません。もう少し強く押さえてください。
- 緑色の LED:圧力センサーに適切な圧力が、かかっています。3 つの LED が緑で表示されると測 定が実行されます。測定中に十分な圧力が維持されていない場合、メッセージが表示され、測定を 再度実行する必要があります。
- 赤色の LED:圧力センサーに圧力が、かかりすぎています。もう少し弱く押さえてください。

#### <span id="page-15-0"></span>機器のポジショニング

この機器で精度よく繰り返し測定を行うには、測定ポートの底が測定表面に対して平らになるように(圧力 が一定になるように)押さえてください。機器のわずかな動きでも表面に対する測定角度を変化させ、メタ リックやパールを含んだ塗装のような特殊効果塗料の測定値は、影響を受けます。

測定を開始する際に、圧力センサー機能を有効にすることによって、データの信頼性をあげることができま す。

測定する際は、機器を両手できちんと押さえることをお奨めします。測定するには、測定ポートが表面と並 行になるように機器を前方に傾けます。圧力センサーのオプションが稼動している場合、3 つの LED が緑 色で表示されるまで測定ポートに適切な圧力を加えます。

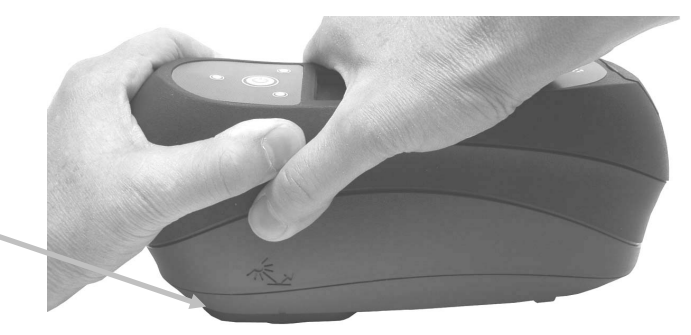

測定ポートが表面と 平行になるようにする

ヒント

- 曲面を持つ表面の測定は、特に反射光近くの角度(±15°および 25°)で数値差が生じることが あります。測定はできるだけ平らな表面で行ってください。平らな面がない測定物には、サンプル の接触面を正しく繰り返してセットできるように治具等をご準備下さい。
- 測定中は、機器の前方および上部をしっかり押さえてください。
- 暗い色や不均一なサンプルを測定する際は、いくつかの測定値を平均化した測定値を使用すること をお勧めします。最大 5 回の測定値を平均化することが可能です。

機器の両側にあるマークは、測定ポートをサンプルの中心にセットする際に使用します。精密なポジショニ ングが必要、または小さなサンプルを測定する際に便利です。

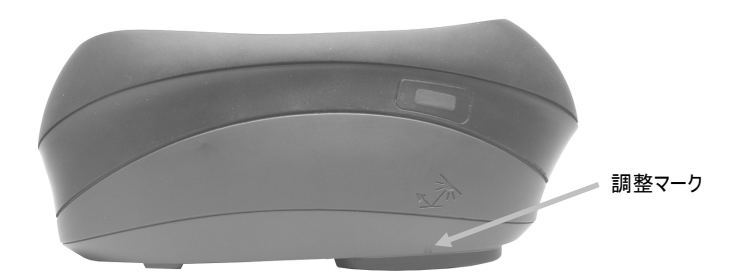

#### <span id="page-16-0"></span>メインスクリーンメニュー

機器の電源を入れると診断テストが実行され、メインメニューが表示されます。メインスクリーンはヘッダ ーバーと操作モードの 2 分割になっています。操作モードを選択するにはディスプレイ画面側面の操作ボ タンを使用します。

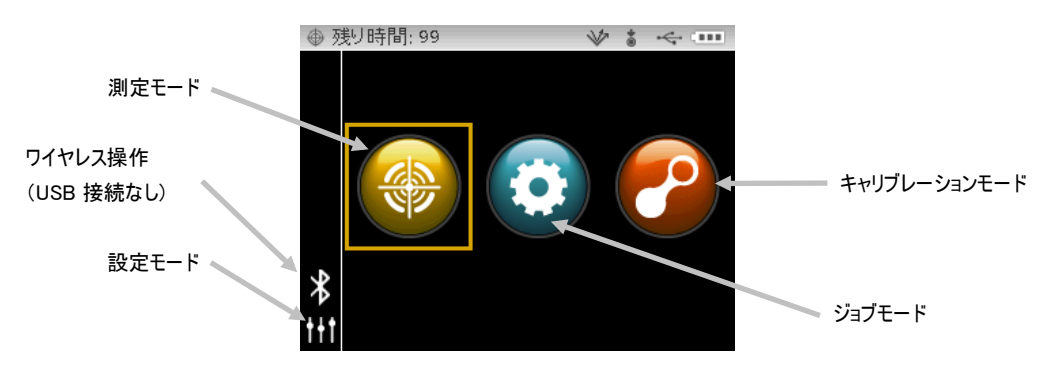

#### 測定モード

測定モードは操作のメインモードです。サンプル測定および分析はこのモードで行います。詳しくは「測定 モード」をご参照ください。

### ジョブモード

ジョブモードは、機器にダウンロードされたジョブを選択および実行する際に使用します。詳しくは「ジョ ブモード」をご参照ください。

## キャリブレーションモード

キャリブレーションモードはブラックおよびホワイトキャリブレーションを実行する際に使用します。詳し くは「キャリブレーションモード」をご参照ください。

#### 設定モード

設定モードは、機器のオプションを設定および編集する際に使用します。設定モードは、初めて機器を使用 する前にご使用の状況に合わせて設定してください。詳しくは「設定モード」をご参照ください。

### <span id="page-16-1"></span>ワイヤレスモード

ワイヤレス Bluetooth® があれば接続し、機器とソフトウェアが通信することができます。詳しくは「ワ イヤレス操作」をご参照ください。

#### <span id="page-16-2"></span>ディスプレイ画面のレイアウト

ディスプレイ画面は 5 つの項目に分かれています。

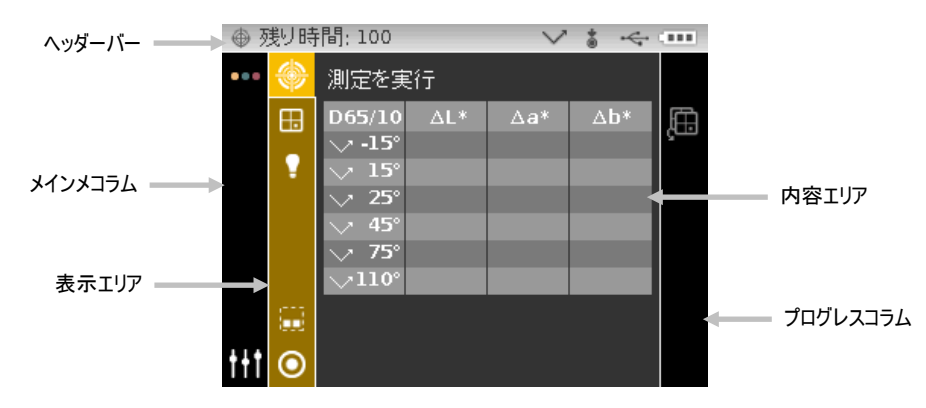

ヘッダーバー

サンプルの可能な保存数、ランプ構成、測定開始方法、USB 接続、バッテリーゲージを表示します。

- 保存容量表示:サンプルを保存できる残数を表示します。
- ランプ表示(MA98 のみ選択可能):現在のランプ構成を表します。ランプ構成は設定モードで 選択します。
	- 光源 45°のランプが現在使用されています。

光源 45°および 15°のランプが現在使用されています。

- **測定開始方法**: 機器に選択されている測定開始方法を表します。
	- 測定ポート周辺の圧力センサーが使用されているため、測定時に適したポジショニン 土 グが必要です。

 $\sqrt{}$ 

业

測定を行うには機器の側面にある測定ボタンを押してください。

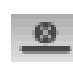

 $+ 0$ 

圧力センサーまたは測定ボタンでは測定を開始しません。測定を開始するには測定コ マンドを送信する必要があります。

圧力センサーおよび測定ボタンの両方を押して測定を開始します。

- USB または Bluetooth 接続:コンピュータの USB ポートに機器が挿入されている際に USB ア イコンが表示されます。接続の検索時および X-Color QC コンピュータと接続中に Bluetooth® アイコンが表示されます。
- バッテリーゲージ:バッテリーパックの状態を表します。

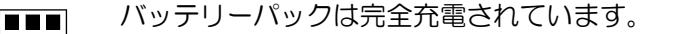

バッテリーパックは十分な充電がされています。  $\epsilon$  and

バッテリーパックの残量が低下しています。測定の実行は可能ですが、バッテリーパ  $\blacksquare$ r{\_\_\_∎<br>または ックを充電することをお勧めします。  $\sqrt{2}$  $\overline{\phantom{a}}$ 

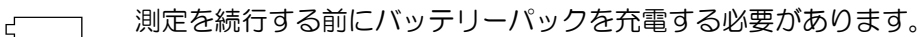

AC アダプターが挿入されており、バッテリーパックが充電中です。(バッテリー表  $\blacksquare$ 示の分割サイクル)バッテリーバックが完全に充電されると、バッテリー表示のサイ  $\epsilon$  in クルが終了し、4 つに分割表示されます。 din

バッテリーパックが取り外されており、機器が AC アダプターのみで稼動していま  $\sqrt{11}$ す。

#### メインコラム

機器のメインスクリーン、ワイヤレス接続、および、設定モードにアクセスします。

#### 表示エリア

選択されたモードに対して、利用可能なオプションを表示します。ハイライト表示されたオプションは、項 目エリアに現在表示されているオプションです。

#### 内容エリア

現在選択されているオプションのデータ、手順、グラフ等を表示します。

#### プログレスコラム

プロセスの実行、サンプルの削除、保存済みサンプルの参照等を開始するアイコンを表示します。

## ワイヤレス操作

機器は Bluetooth® テクノロジーを採用しているため、コンピュータとワイヤレスでの通信が可能です。 X-Color QC アプリケーションへのデータ転送は機器からの距離 10 メートル以内で可能です。

MA9x の Bluetooth 機能を活用するには、機器を Windows コンピュータの Bluetooth アダプターとペ アリングする必要があります。ペアリング作業は、ワイヤレス機能を初めて使用して接続を設定する際のみ に必要です。完了後、機器は使用時にコンピュータに自動的に接続されます。機器とコンピュータのペアリ ングを行うには次の手順に従ってください。

#### ペアリング手順

- 1. USB ケーブルが機器に接続されていないことを確認してください。
- 2. [**操作**] ボタンを使用して、ハイライト表示をメインコラムの Bluetooth<sup>®</sup> アイコンに移動します。 (この時、USB は必ず非接続状態にしてください。)
- 3. [選択] ボタンを押し、機器を認識モードにします。機器は 60 秒間認識モードに入ります。60 秒以内 に接続できない場合は、接続検索が中止されます。この場合、続行する前に Bluetooth アイコンを再 度選択する必要があります。

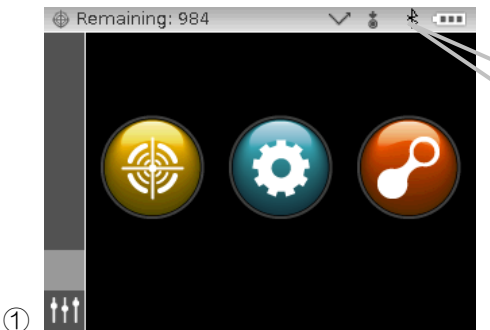

検索中・接続中に Bluetooth アイコ ンがヘッダーに表示されます。

- 4. Windows 手順を開始し、Bluetooth 機器のペアリングを行います。この手順に関する詳細は、 Windows の [スタート] メニューから [ヘルプとサポート] を選択してください。
- 5. 要求に応じて [MA9x\_...] アイコンを使用可能な機器のリストから選択し、使用可能なフィールドにペ アリングコードを英語の小文字で default と入力してください。
- 6. ペアリングが完了すれば、MA9x をワイヤレスモードで使用することができます。
- 7. 基準色とサンプルデータを転送するには、X-Color QC アプリケーションをご覧ください。

# <span id="page-19-0"></span>設定モード

設定モードは、機器の設定を調整および表示する際に使用します。設定オプションは、初めて機器を使用す る前にご使用になられる条件に合うよう設定してください。この設定は、いつでも変更することが可能です。 設定オプションの詳細は次のページで説明しています。

#### <span id="page-19-1"></span>設定モードの入力

1. メインスクリーンから [操作] ボタンを使用して、ハイライト表示を [設定] アイコンに移動します。

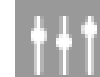

2. [選択] キーを押して設定のメインスクリーンに進みます。機器の情報(機種、シリアル番号、ファーム ウェア)が表示されます。

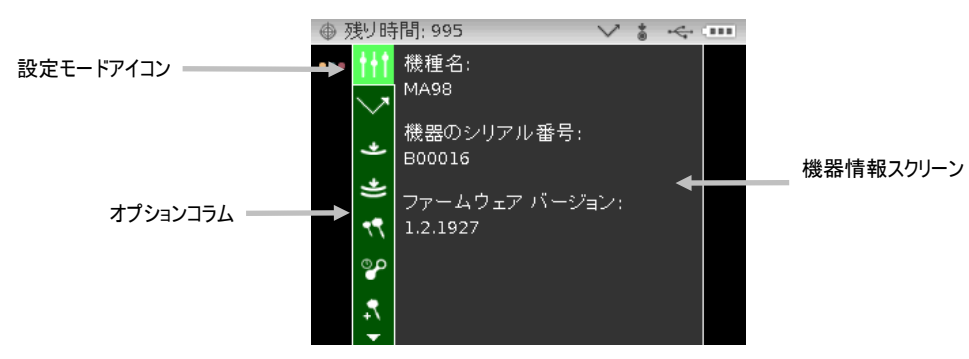

3. 設定画面から [上下] ボタンを使用して、ハイライト表示を [オプション] コラム内の設定アイコンに移 動します。

注記:表示されている以外のオプションが使用可能な場合、[オプション] コラムの上下に矢印アイコン (▼ または ▲)が表示されます。ハイライト表示を矢印のアイコンに移動させ、[選択] ボタンを押し て表示されていないオプションにアクセスします。

- 4. 操作ボタン[右] を押して、オプションの設定画面に進みます。
- 5. 操作ボタン[上下]を使用して、ハイライト表示を使用したい設定に移動させ、[選択] ボタンを押して設 定を変更します。選択された設定の横に矢印()が表示されます。

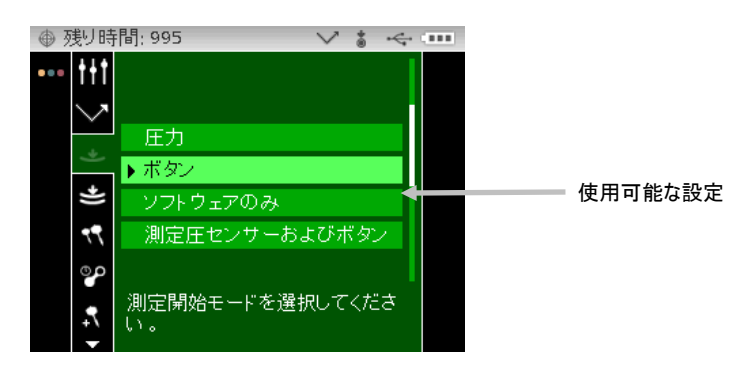

6. 操作ボタン[左] を押して、オプションのコラムに戻ります。

#### 設定モードの終了

オプションを設定した後、操作ボタン[左]を使用してハイライト表示を [メイン] コラム内のメインスクリ ーンのアイコンに移動させ、[選択] ボタンを押して終了します。

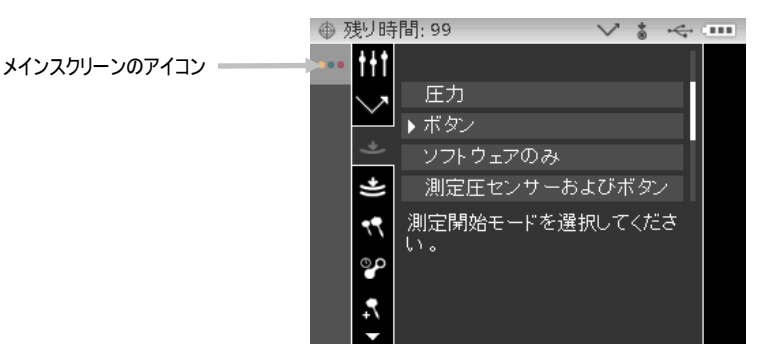

#### <span id="page-20-0"></span>ランプの選択(MA98 のみ選択可能)

このオプションは、機器のシングルランプまたはデュアルランプの設定を選択します。 シングルランプ:光源 45 ーのランプが現在使用されています。

デュアルランプ:光源 45 ーおよび 15 ーのランプが現在使用されています。

#### 測定の開始

بهار

このオプションは、機器の測定を開始する入力要素を決定します。使用可能な設定は、[圧力](初 期設定)、[ボタン]、[ソフトウェアのみ]、[圧力およびボタン] から選択できます。

圧力:圧力センサーを使用して測定を行います。

ボタン:測定ボタンを使用して測定を行います。

ソフトウェアのみ:測定の実行時にボタンや圧力センサーを必要としません。この設定は、コマンドの入力 で測定を開始する際に選択します。

圧力およびボタン:圧力センサーおよび測定ボタンの両方を押して測定を実行します。

#### 圧力センサー感度

このオプションは圧力センサーの測定オプションと共に使用し、測定前に必要な圧力を調整するこ とができます。使用可能な設定は [最小]、[弱] および [標準](初期設定)です。

最少:測定を開始するにあたり、圧力をかける必要はありません。

弱:測定を開始するにあたり、圧力を軽くかける必要があります。

標準:測定を開始するにあたり、圧力を強くかける必要があります。ポジショニングを常に精密に行う際に このオプションを使用します。

#### 平均測定

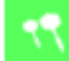

このオプションは、一つの測定値を計算するために必要な測定数を設定します。平均値を得るため に通常はことなる場所でサンプルの測定を行います。使用可能な設定は、[平均化なし](初期設定)、[シ ンプル平均値 2、3、4、5]、[SMC] から選択できます。SMC 設定は SMC 5:12、SMC 10:12、SMC 20:20、カスタム SMC 50:5 です。SMC に続く最初の数字は品質制限を示し、次の数字は測定数を表し ます。カスタム SMC 設定は X-Color QC の [設定] 画面で調整可能です。SMC(統計的測定コントロー ル)は、平均値を計算する前に、いくつかの測定値の統計分析を行い、測定値およびサンプルの品質を判断 する方法です。この計算には、平均値の安定性と平均値測定の「品質」の検証が含まれます。SMC モード では、テストは自動的に行われ、表示されます。SMC 機能を使用する時は、同一サンプル上の複数箇所を 5回以上測定する必要があります。測定の統計分析と標準偏差により、範囲外のデータを除去し、測定の許 容範囲を設定します。範囲内にあるデータが最低でも5回計測される必要があります。そうでない場合は、 サンプルはバラツキが多すぎると判断されます。

### <span id="page-21-0"></span>キャリブレーションのタイムアウト

キャリブレーションが必要となるまでの時間を設定します。設定オプション:無効、8 時間、12 時間、24 時間(初期設定)、48 時間

#### <span id="page-21-1"></span>サンプルの保存

測定データの保存機能を有効、または無効(初期設定)に設定します。

有効:サンプルの保存機能が ON に設定されます。

無効:サンプルの保存機能が OFF に設定されます。

#### <span id="page-21-2"></span>サンプルの削除

測定モードで保存されたサンプルの削除機能を有効、または無効(初期設定)に設定します。この オプションを使用するためには、サンプルの保存機能が有効に設定されていなければなりません。

有効:サンプルを削除できます。

無効:サンプルを削除できません。

#### サンプル履歴

測定モードで保存されたサンプルの表示機能を有効、または無効(初期設定)に設定します。この オプションを使用するためには、サンプルの保存機能が有効に設定されていなければなりません。 有効:サンプルを参照できます。 無効:サンプルを参照できません。

#### 基準色の選択方法

о 基準色の自動選択(初期設定)または手動選択を設定します。 自動選択:測定したサンプルに最も近い基準色を自動的に選択します。 手動選択:測定前に基準色を選択する必要があります。

#### 基準色の作成

 $\boldsymbol{\odot}$ 

測定モードで、基準色の作成機能を有効、または無効(初期設定)に設定します。 有効:サンプルを作成できます。

無効:サンプルを作成できません。

#### <span id="page-22-0"></span>グループの選択

測定モードで保存された基準色グループの選択機能を有効、または無効(初期設定)に設定します。 グループに分類された基準色は、X-Color QC ソフトウェアを使用して機器にダウンロードされます。 有効:グループを選択できます。

無効:グループを選択できません。

#### <span id="page-22-1"></span>使用できる色空間

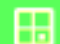

このオプションは、測定モードに表示される使用可能な色空間を選択する際に使用します。選択で きる色空間の数に制限はありません。選択された色空間の横に矢印()が表示されます。

#### <span id="page-22-2"></span>使用できる光源/視野

このオプションは、測定モードに表示される使用可能な光源/視野の組み合わせを選択する際に使用 します。選択できる光源/視野の数に制限はありません。選択された光源/視野の横に矢印(▶)が表示され ます。

### 言語

機器に表示される使用言語を設定します。日本語、英語(初期設定)、ドイツ語、フランス語、ス ペイン語、イタリア語、簡体中国語から選択できます。

#### 日付書式

Пs 機器で使用する日付書式を設定します。設定オプション:月/日/年、日/月/年、日.月.年、年/月/日、 年-月-日

注記:初期設定としてそれぞれの言語に正しい日付書式があらかじめ設定されています。必要に応じて日付 書式の設定を変更することも可能です。

#### <span id="page-22-3"></span>ビープ音の音量

機器のスピーカーの音量を調整します。機器で測定およびキャリブレーションを行うとビープ音が 鳴ります。設定オプション:[Off](初期設定)、[低]、[高]

#### <span id="page-22-4"></span>ディスプレイおよびスリープモードの時間

表示とスリープモードの時間を設定します。使用可能な設定は [無効]、[長く]、[標準](初期設 定)、[短く] です。機器に AC アダプターを挿入すると、いずれの設定時間も無視されます。

無効:機器が 24 時間以上未使用状態になるとスリープモードになります。このモードにおいて機器の電源 が完全に切断されることはありません。

長く:機器が 60 分以上未使用状態になるとスタンドバイモードになり、2 時間以上未使用状態になると電 源が完全に切断されます。

標準:機器が 5 分以上未使用状態になるとスタンドバイモードになり、15 分以上未使用状態になると電源 が完全に切断されます。

短く:機器が 1 分以上未使用状態になるとスタンドバイモードになり、2 分以上未使用状態になると電源 が完全に切断されます。

#### <span id="page-23-0"></span>機器の使用方向

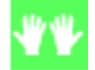

右利き・左利き用に表示方向を変更します。使用可能な設定は [右利き用] と [左利き用] です。

## <span id="page-23-1"></span>全サンプルを消去

Ιm

機器に保存された全てのサンプルを消去します。全てのサンプルを消去するには、操作ボタン[右] を使用してハイライト表示を [プログレス] コラム内のチェックマークに移動させ、[選択] ボタンを押しま す。

#### 工場出荷状態に設定

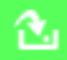

機器の設定を工場出荷状態に戻します。設定を工場出荷状態に戻すには、操作ボタン[右]を使用し てハイライト表示を [プログレス] コラム内のチェックマークに移動させ、[選択] ボタンを押します。

# <span id="page-24-0"></span>キャリブレーションモード

機器には校正基準板とブラックトラップが付属しています。機器が要求した場合、または必要に応じてキャ リブレーションを実行してください。キャリブレーションのタイムアウト(実行頻度)は [設定] モードで セットします。

光学系および基準板のクリーニングについては、付録ページの「クリーニング」セクションをご参照くださ い。

注記:キャリブレーションを実行する際は、必ず本体に付属している基準板を使用してください。別の 機器に使用する基準板は絶対に使用しないでください。基準板のシリアル番号は、キャリブレーション のメインスクリーンに表示される基準板(プレート)のシリアル番号と一致しなければなりません。

キャリブレーション時の注意事項

- アパーチャーに汚れや埃があると、キャリブレーションの測定が正しく行われません。光学系のク リーニング手順は付録ページをご覧ください。
- 白色キャリブレーション用の基準板は、しみ、埃や指紋に大きく影響されます。キャリブレーショ ン基準板のクリーニング手順は付録ページをご覧ください。
- ブラックトラップは誇りや汚れを取り除くために、定期的にクリーニングしてください。ブラック トラップのクリーニング手順は付録ページをご覧ください。
- キャリブレーション測定中、MA68II が動かないようしっかりと固定させて測定してください。も しキヤリブレーション中に、本体が動いたために測定値が変動したと機械が認識した場合は、エラ ーメッセージが表示され、キャリブレーションは中止されます。

## <span id="page-24-1"></span>本体をブラックトラップ上にセットする

プラックトラップは、ゼロリフレクタンス測定を行う時に使用します。機器の測定ポートを開口上にセッ トします。ブラックトラップは本体の測定ポートがぴったり収まるよう設計されており、一方向からのみ ポジショニングが可能です。ブラックトラップは内部をクリーニングしやすいように2つに分解すること ができます。ブラックトラップのクリーニング手順は付録ページをご覧ください。

ブラックトラップを保管する際は、必ずプラグキャップを挿入してください。

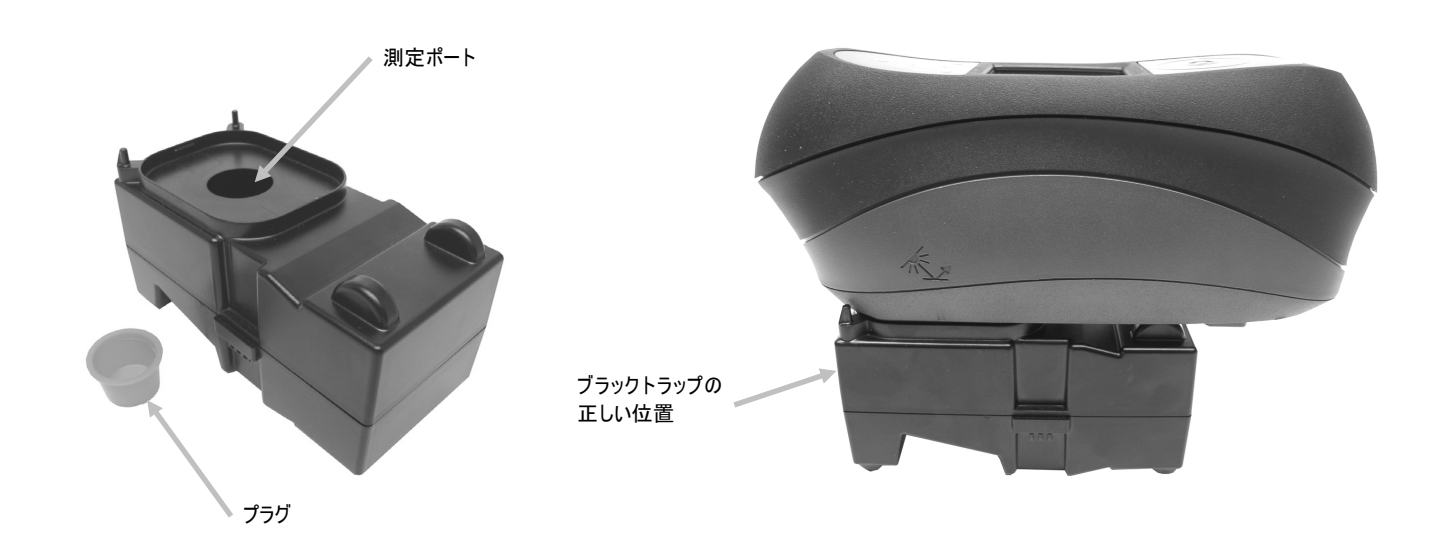

## <span id="page-25-0"></span>本体をキャリブレーション基準板上にセットする

キャリブレーション基準板は、埃や汚れから保護されています。白色校正板は、ちょうつがいを付けたカ バーケースに収まっています。測定ポートが白色校正版にセットされ、測定が行われます。キャリブレー ション基準板の白色校正板が測定ポート下にまっすぐに設定されており、カバーが機器の測定ボタン側に 開いていることを確認してください。

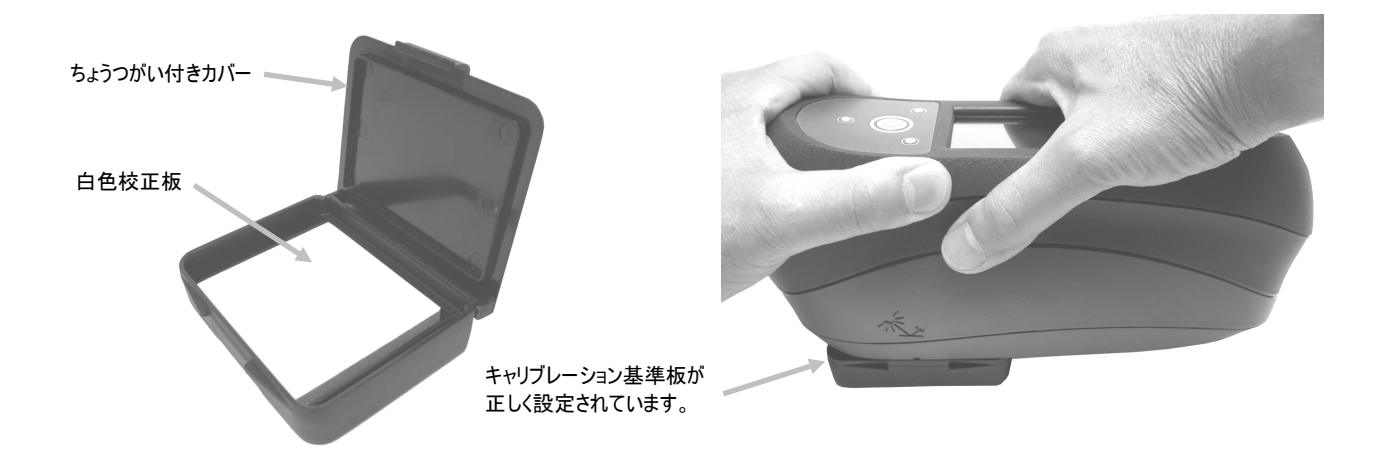

## 機器のキャリプレーション

1. メインスクリーンから [操作] ボタンを使用して、ハイライト表示を [キャリブレーション] アイコンに 移動します。

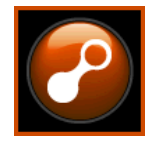

2. [選択] ボタンを押してキャリブレーション画面に進みます。

キャリブレーションが必要な場合は、[ホワイトキャリブレーションの有効期限が切れています。] と表 示されます。キャリブレーションが必要でない場合は、次のキャリブレーション実行時までの残り時間、 最後に実行されたキャリブレーション温度、白色基準板(校正板)のシリアル番号が表示されます。キ ャリブレーションを実行せずにキャリブレーションモードを終了するには、[プログレス] コラムの終了 アイコン(**x**)選択してください。

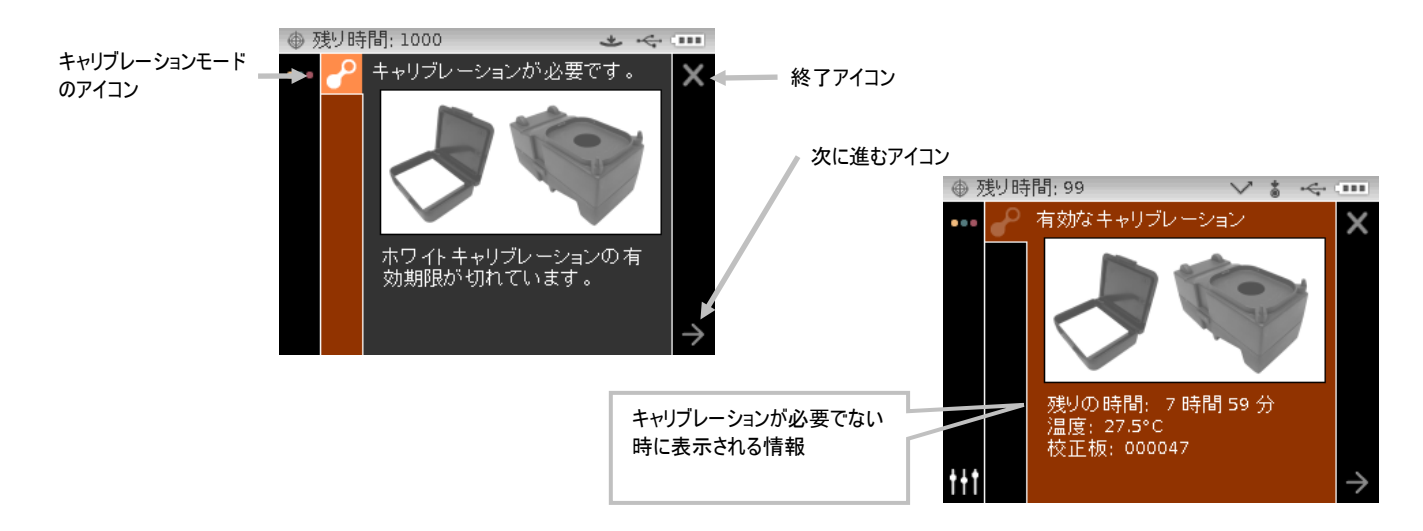

- 3. 操作ボタン[右]を使用して、ハイライト表示を [プログレス] コラムに移動します。操作ボタン[下]を使 用して、ハイライト表示を次の矢印アイコン(→)に移動します。
- 4. プラグを取り外して上記に説明される手順で、本体をブラックトラップ上にセットします。次の矢印ア イコン(→)が [プロセス] のエリアにハイライト表示されていることを確認し、[選択] ボタンを押し ます。

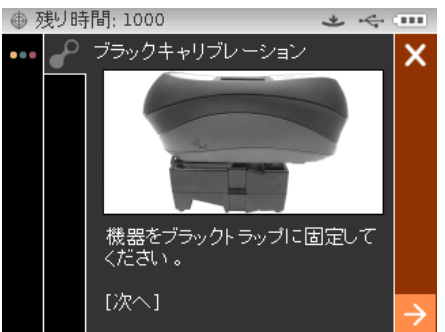

機種によって異なりますが、4 回から 8 回の測定が実施されます。ブラックキャリブレーションの測定 後、機器をブラックトラップから取り出し、プラグキャップを挿入してブラックトラップを元の保管場 所に戻します。

注記:ブラックトラップのキャリブレーション時または終了後にエラーメッセージが表示されるようで あれぱ、[選択] ボタンを押してメッセージを消去し、ブラックトラップをもう一度測定し直してくださ い。エラーが続いて発生するようであれば、付録ページに説明される手順でブラックトラップをクリー ニングしてください。

5. 上記に説明される手順で、本体を白色基準板上にセットし、[選択] ボタンを押します。ポートに適切な 圧力(緑色の LED 表示)をかけるようにして測定を行います。測定中は、機器を動かさないでくださ い。

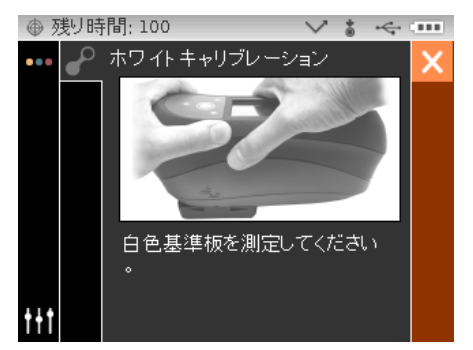

機種によって異なりますが、1 回から 2 回の測定が実施されます。白色キャリブレーションが終了した ら、[選択] ボタンを押してメインスクリーンに戻ります。

機器をキャリブレーション基準板から取り外して、基準板を保管場所に戻します。

注記:白色キャリブレーションの実行時または終了後にエラーメッセージが表示されるようであれぱ、 [選択] ボタンを押してメッセージを消去し、白色基準板もう一度測定し直してください。エラーが続い て発生するようであれば、付録ページに説明される手順でキャリブレーション基準板をクリーニングし てください。

# <span id="page-27-0"></span>測定モード

測定モードは本体を操作するメインモードで、サンプルデータを分析・収集します。測定後、異なる色空間 および光源/視野の組み合わせにおける角度の観察を表示することもできます。

注記:自動選択機能が無効に設定されている場合は、測定前に基準色を選択してください。

#### <span id="page-27-1"></span>測定モードの使用

1. メインスクリーンから [操作] ボタンを使用して、ハイライト表示を [測定] アイコンに移動します。

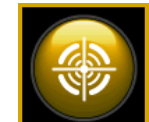

2. [選択] キーを押して測定のメインスクリーンに進みます。

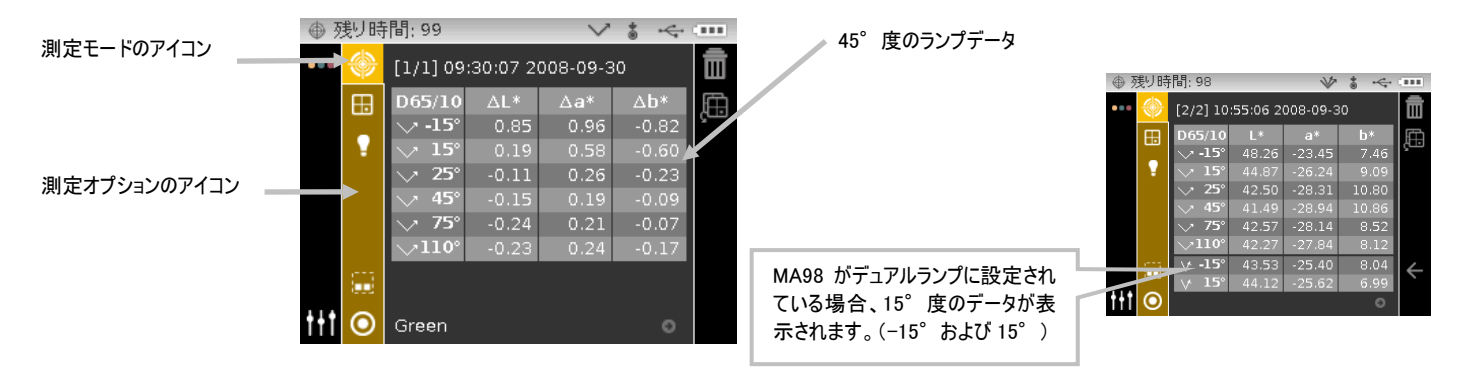

#### <span id="page-27-2"></span>測定モードのアイコン

測定モードのアイコンは次の機能を果たします。

#### アイコン 詳細

測定メインスクリーンにアクセスします。 色空間の選択画面にアクセスします。矢印は選択された色空間を指します。 Æ 光源/視野の選択画面にアクセスします。矢印は選択された光源/視野を指します。 グループの詳細および選択画面にアクセスします。 矢印は選択されたグループを指します。 基準色の詳細、選択、作成画面にアクセスします。矢印は選択された基準色を指します。 ⋒ 現在の測定値を削除します。 ĪΠ

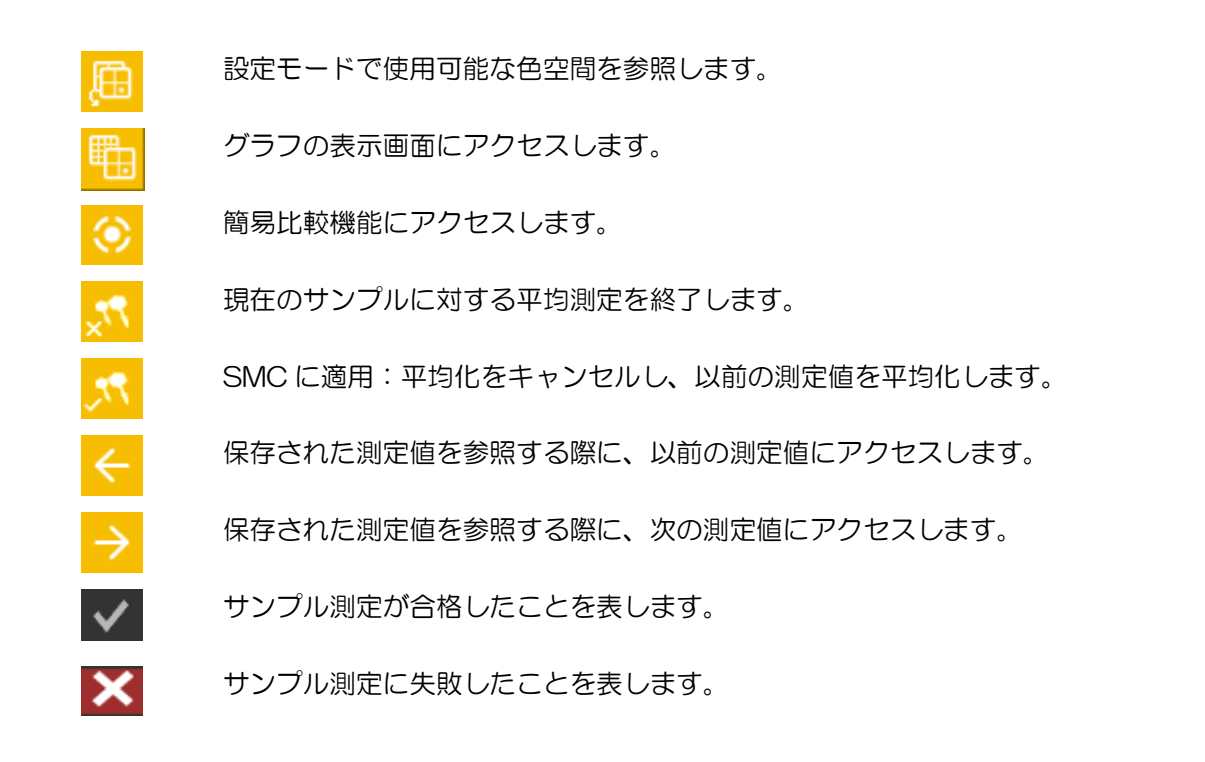

グループの選択

グループのオプションは、X-Color QC ソフトウェアで作成およびダウンロードされ、分類された基準色 を表示します。 複数の基準色グループがあり、自動選択機能が使用去れている場合、測定を行う前にグル ープを必ず選択してください。 複数のグループがある場合、自動選択機能は基準色を認識しません。 選択 された基準色は、別の基準色が選択されるまで使用されます。

注記: グループ選択機能は、設定モードで有効に設定されている時のみに使用可能です。

グループの選択:

1. [測定]画面から操作ボタン[上下]を使用して、ハイライト表示を[グループ]のアイコン <mark>は</mark> に移動 します。

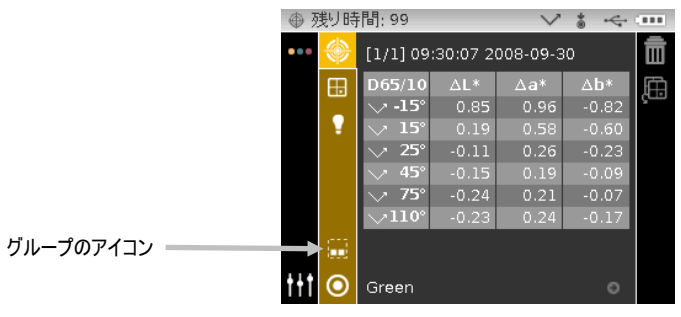

2. [右] ボタンを押して、グループの選択画面に進みます。

3. [上下] ボタンを使用して、ハイライト表示を使用するグループに移動し、[選択] ボタンを押します。 選択されたグループの横に矢印(▶)が表示されます。

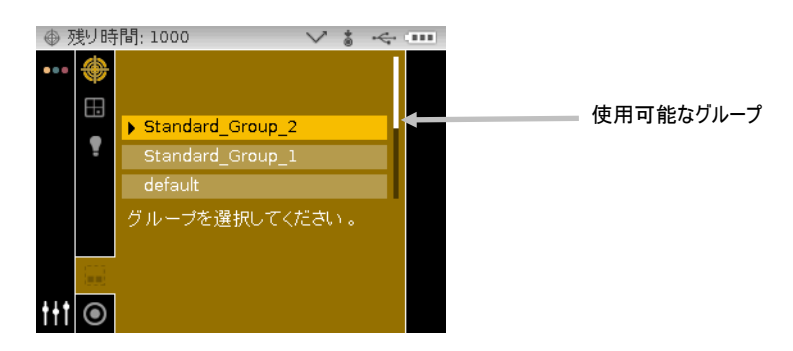

4. 操作ボタン[左]を押して、[表示] エリアに戻ります。

## <span id="page-29-0"></span>基準色の手動選択

機器は [設定] モードで、[自動選択] または [手動選択] に設定することが可能です。[自動選択] モードで は、測定サンプルに最も近い基準色が自動的に選択されます。[手動選択] モードでは、測定を実行する前 に基準色を選択する必要があります。手動で選択された基準色は、別の基準色が選択されるまで使用されま す。

基準色の選択:

1. [測定]画面から操作ボタン[上下]を使用して、ハイライト表示を[基準色]のアイコン <mark>◎</mark> に移動しま す。

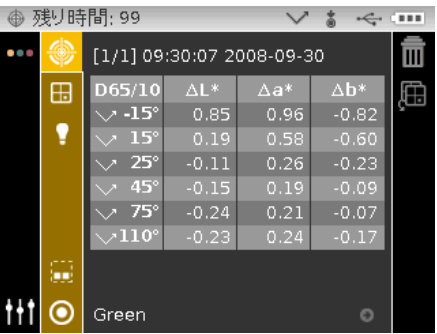

2. 操作ボタン[右]を押して、基準色の選択画面に進みます。

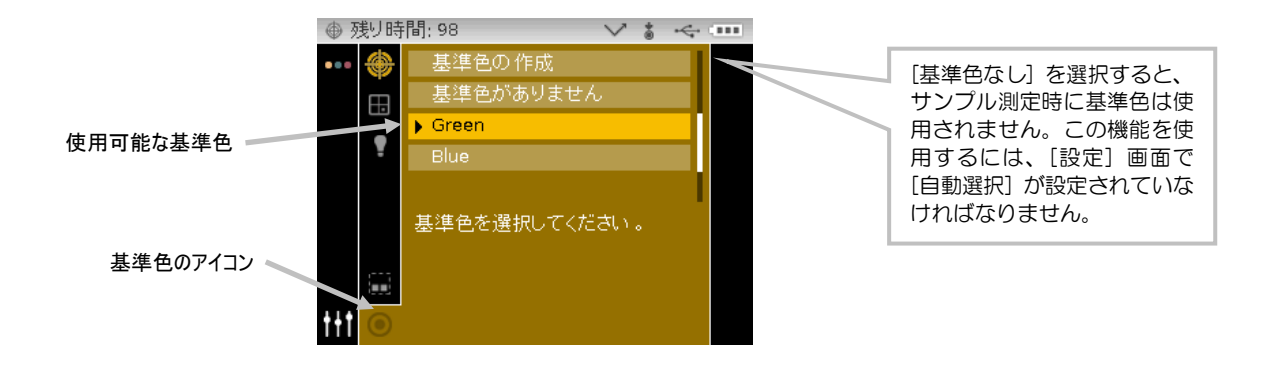

- 3. [上下] ボタンを使用して、ハイライト表示を使用する基準色に移動し、[選択] ボタンを押します。選 択された基準色の横に矢印(▶)が表示されます。
- 4. 操作ボタン[左]を押して、[表示] エリアに戻ります。

#### <span id="page-30-0"></span>色空間の選択

機器から数種類の色彩システム(絶対値または色差)を選択することができます。測定後は結果を異なった 色空間に切り替えて表示することができます。色空間を示すアイコンを使用して、現在選択されている色空 間と最後に表示されていた色空間に素早く切り替えることができます。色空間のページアイコンは、現在の 表示を終了せずに、使用可能な色空間を参照することができます。アイコンがハイライト表示されている時 に Enter キーを押し、次の使用可能な色空間に変更します。

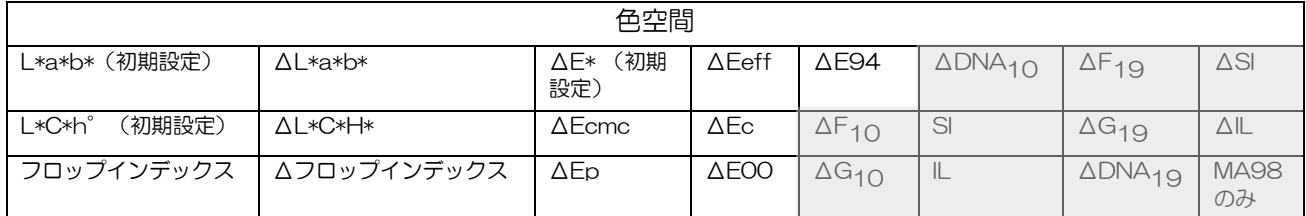

注記:基準色が選択されていない場合、Δ色空間(色差)は表示されません。設定モードで許可されていな い色空間は表示されません。

色空間を選択するには:

1. [測定] 画面から操作ボタン [上下] を使用してハイライト表示を色空間のアイコン <mark>B </mark> に移動します。

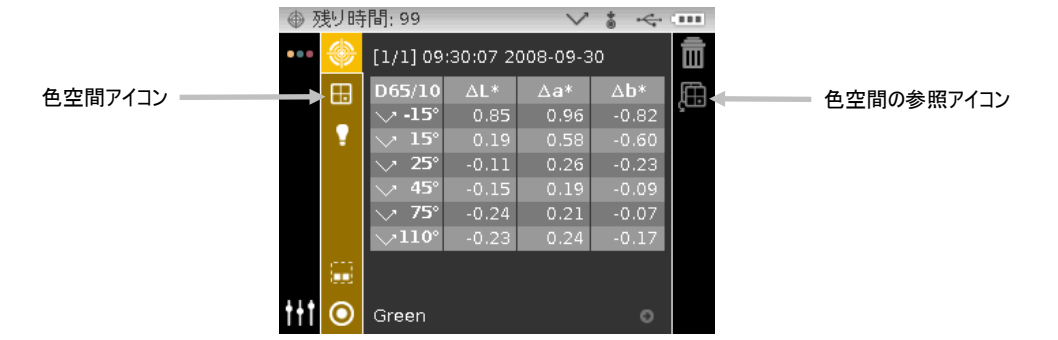

- 2. 操作ボタンの [右] を押して、色空間の選択画面に進みます。
- 3. [上下] ボタンを使用して、ハイライト表示を使用する色空間に移動し、[選択] ボタンを押します。選 択された色空間の横に矢印(▶)が表示されます。

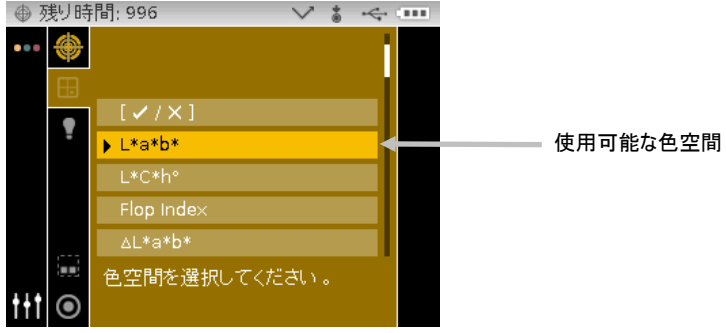

4. 操作ボタン [左] を押して、[表示] エリアに戻ります。

## <span id="page-31-0"></span>光源/視野の選択

機器から数種類の光源/視野の組み合わせを選択することができます。測定後は結果を、異なった光源/視野 に切り替えて表示することが可能です。

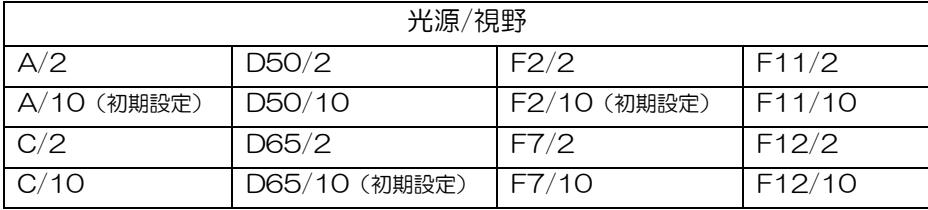

注記:光源/視野の組み合わせは、設定モードで許可されていないと表示されません。

#### 光源/視野を選択するには:

1. [測定]画面から操作ボタン [上下] を使用してハイライト表示を光源/視野のアイコン L に移動しま す。

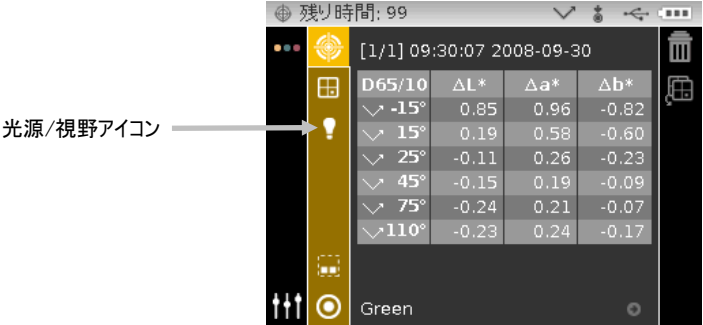

2. 操作ボタンの [右] を押して、光源/視野の選択画面に進みます。

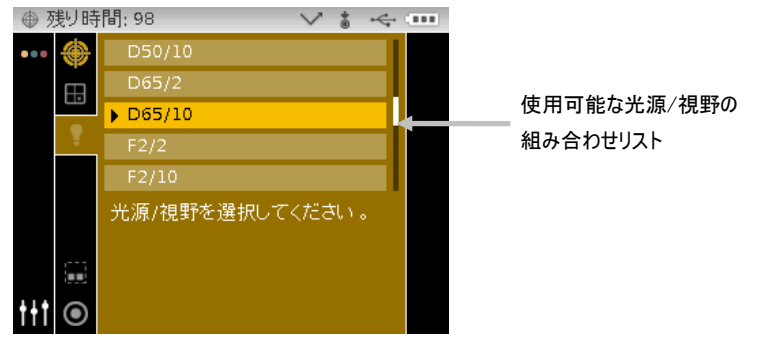

- 3. [上下] ボタンを使用して、ハイライト表示を使用する光源/視野に移動し、[選択] ボタンを押します。 選択された光源/視野の横に矢印(▶)が表示されます。
- 4. 操作ボタン [左] を押して、[表示] エリアに戻ります。

#### <span id="page-32-0"></span>サンプルの測定

全角度に対して許容される絶対値または色差データが表示されます。測定後は結果を異なった色空間に切り 替えて表示することができます。機器にダウンロードされた基準色に許容値が設定されている場合は、許容 値が設定されているそれぞれの角度に対して赤色または緑色のステータスバーが表示されます。

サンプルを測定するには:

- 1. グループ、基準色、光源/視野、色空間を上記の説明に従って選択します。
- 2. [測定]画面から操作ボタン[上下]を使用して、ハイライト表示を [測定] アイコン <mark>◆</mark> に移動します。

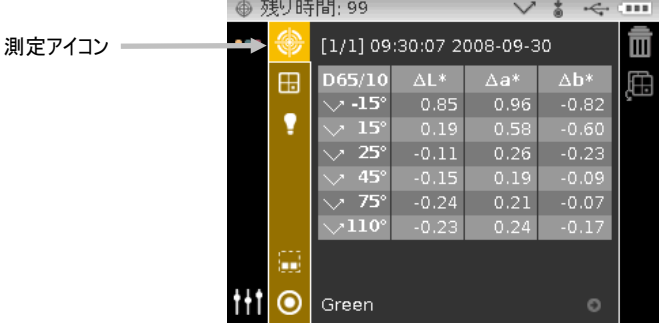

- 3. 上記の説明に従って、本機をサンプル上にセットします。
- 4. 圧力センサーまたは測定ボタンによって測定を実行します。
- 5. 平均測定が使用されている場合、機器をサンプル上にセットし直して、次の測定を行います。詳しく は、このセクションにある「平均測定の使用」をご参照ください。
- 6. 測定後、結果はディスプレイに表示されます。

チェックマークは、測定が合 格したことを表します。

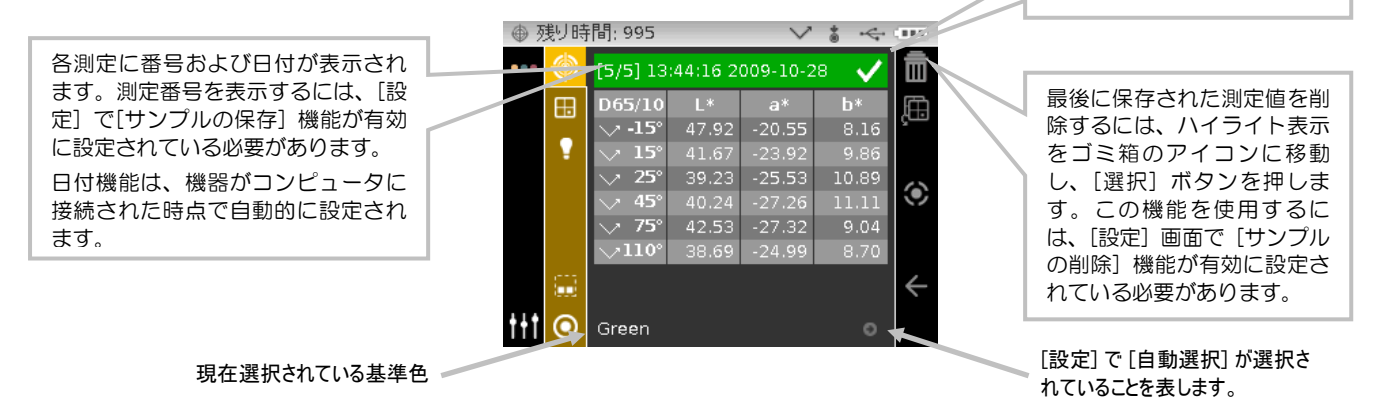

注記:測定中にエラーメッセージが表示された時は、もう一度測定をやり直してくだ さい。エラーが続いて発生するようであれば、付録ページに説明される「トラブルシ ューティング」をご参照ください。

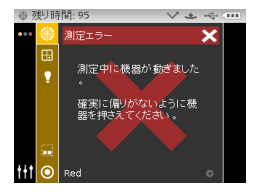

#### <span id="page-33-0"></span>平均測定の使用

注記:平均値測定を行う前に、[設定] 画面で平均値測定を On にする必要があります。平均測定機能の設 定手順は「設定モード」をご参照ください。

平均測定の設定は、1~5 のシンプル平均値、SMC 5:12、SMC 10:12、SMC 20:20、カスタム SMC 50:5 です。SMC(統計的測定コントロール)機能を使用する時は、同一サンプル上の複数箇所を5回以 上測定する必要があります。SMC の詳細は「設定モード」をご参照ください。

以下の例では、2回平均で行った場合の手順と表示例を示しています。

平均測定を使用して測定するには:

- 1. グループ、光源/視野、色空間を上記の説明に従って選択します。
- 2. [測定] 画面から 操作ボタン[上下]を使用して、ハイライト表示を [表示] エリア、そして [測定] アイ コン<sup>8</sup>に移動します。
- 3. 複数回のサンプル測定を実施します。測定後、機器に [平均測定値 2/1] と表示され、平均測定値を計 算するにあたり、もう 1 回の測定が必要であることを表します。

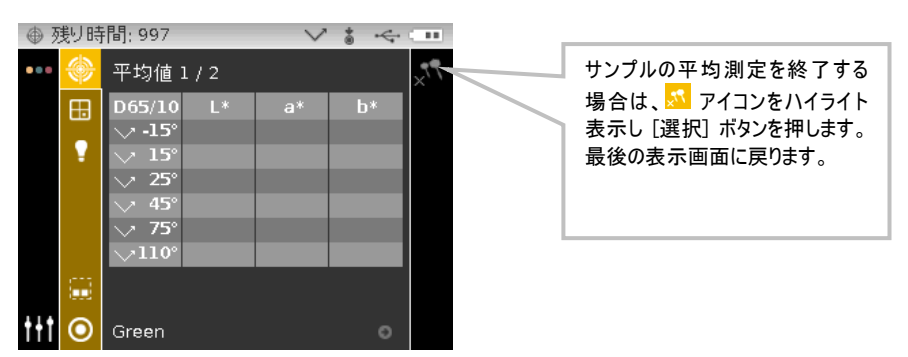

注記:SMC のキャンセル用アイコンを使用して平均化を行う際、3回目の測定後に [プログレス] コラム が表示されます。これにより SMC をキャンセルし、現在のサンプルに対する以前の全ての測定値を平均化 することが可能になります。

4. 複数回のサンプル測定を実施します。測定後、[結果を処理しています] と表示された後に平均測定値 が表示されます。

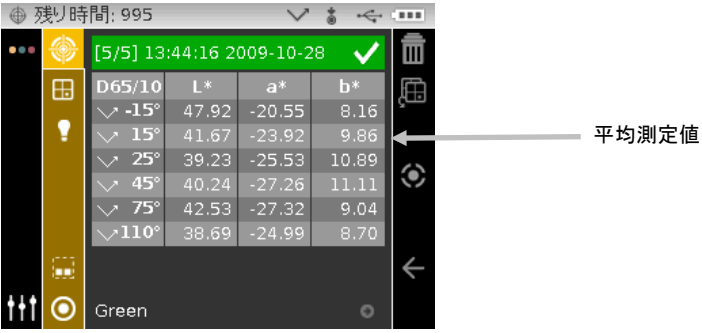

## グラフ表示の使用

グラフ表示では L\*a\*b\* 色空間座標、および ΔL\*a\*b\*、ΔL\*C\*H\*、ΔE\*、ΔEcmc、ΔE、ΔEp、Δ Eeff、ΔEc、ΔE00、ΔE94 測定値に対する関連許容値が表示することが可能です。

グラフ表示を有効にするには:

- 1. [測定] 画面から操作ボタン[右]を使用して、ハイライト表示を [プログレス] コラムに移動します。
- 2. [上下] ボタンを使用して [グラフ表示] こつ のアイコンをハイライト表示し、[選択] を押します。 注記:[グラフ] アイコンは、上記に表示されているΔ色空間のいずれかが最初に選択されていない限 り [プログレス] コラムに表示されません。

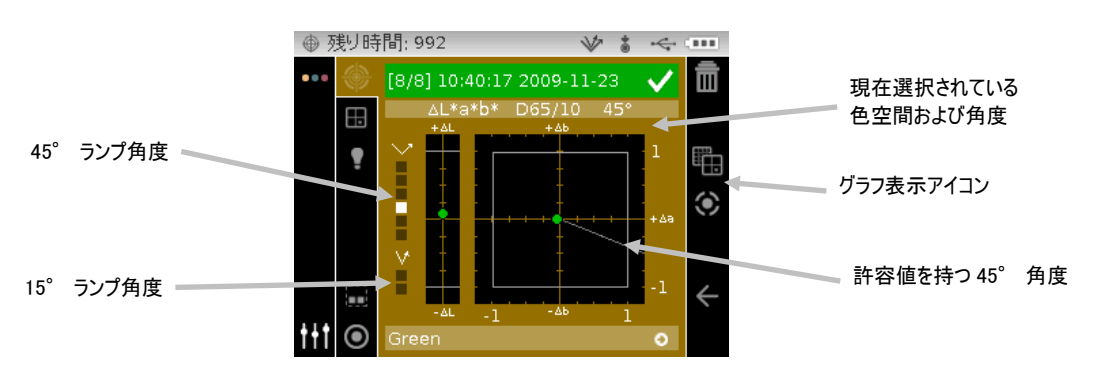

- 3. [内容] エリアをハイライト表示し、操作ボタン [上下]を使用して、それぞれの角度に対するグラフ表 示を参照します。
- 4. グラフ表示を終了するには、[グラフ表示] のアイコンをハイライト表示し、[選択] を押します。 データの表示画面に戻ります。

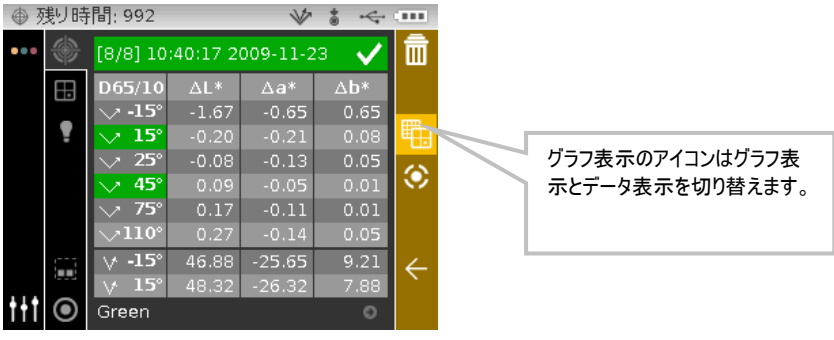

#### <span id="page-35-0"></span>保存データの表示

注記:保存データを表示するためには、[設定] 画面で [サンプル保存] 機能を有効に設定する必要がありま す。サンプル保存機能の設定手順は「設定モード」をご参照ください。

機器に保存された測定データは、再度呼び出して画面に表示することができます。測定データは、一番最後 に選択された色空間と光源/視野で表示されます。

保存データを表示するには:

- 1. [測定] 画面から 操作ボタン[右]を使用して、ハイライト表示を [プログレス] コラムに移動します。
- 2. [上下]ボタンを使用して <mark>←</mark> または <mark>→</mark> のアイコンをハイライト表示し、[選択] を押します。[選択] が押す度に、次または最後に保存された測定値が表示されます。

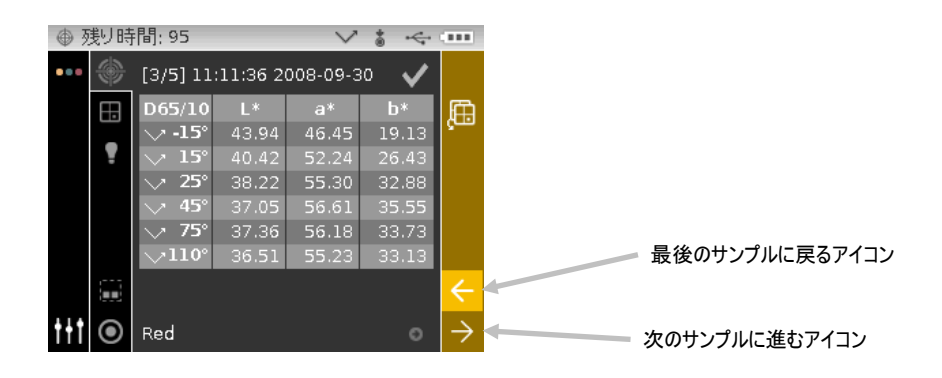

## <span id="page-35-1"></span>合格/不合格データの表示

許容値が設定されている全ての入射受光面角度の基準色に対し、赤色または緑色でステータスバーが表示さ れます。許容値が設定されていない角度はグレーで表示されます。基準色の許容値を設定するには、エック スライト社の X-Color QC ソフトウェアをご覧ください。

#### ∆L\*a\*b\* 色空間(合格/不合格)

以下はΔL\*a\*b\* の色空間を使用した場合の、合格/不合格の 2 つの例です。15°および 45°角度に対し て DL\*、Da\* 、Db\*の許容値を「0.50」にセットされています。

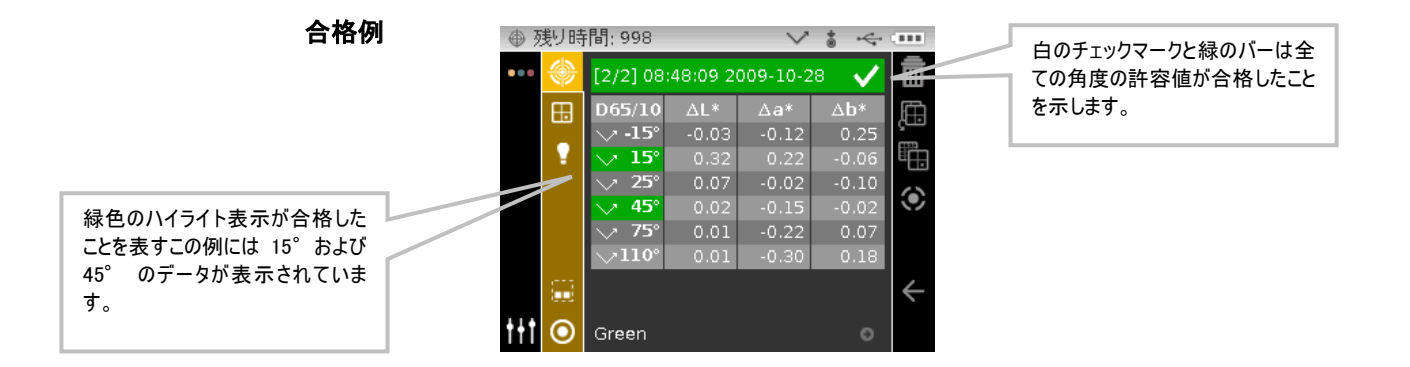

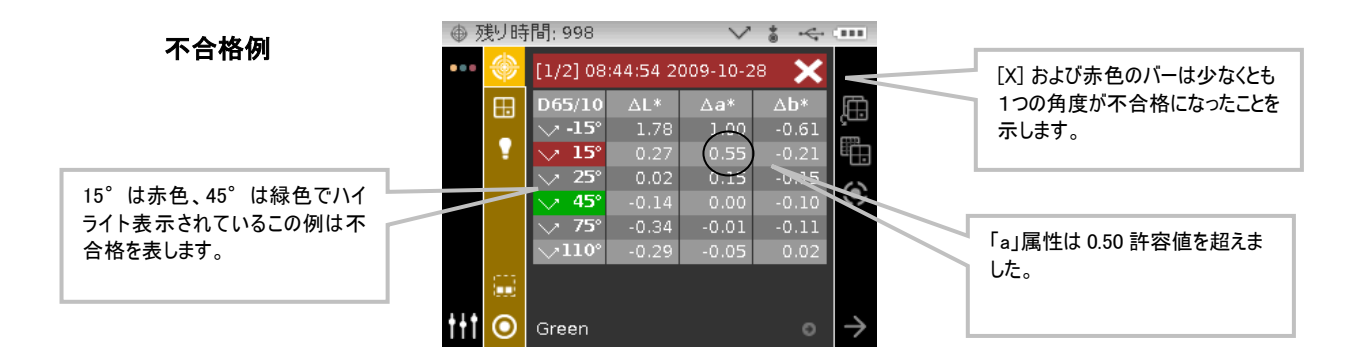

## ∆L\*a\*b\* 色空間(合格/警告)

以下はΔL\*a\*b\* の色空間を使用した場合の、合格/警告の例です。-15°、45°、110°角度に対して DL\*、Da\* 、Db\*の許容値を「1.00」にセットされています。この例は、-15°許容値に設定された警告 リミットを 80%超えていることを表します。チェックマークとステータスバーに黄色でハイライト表示さ れています。

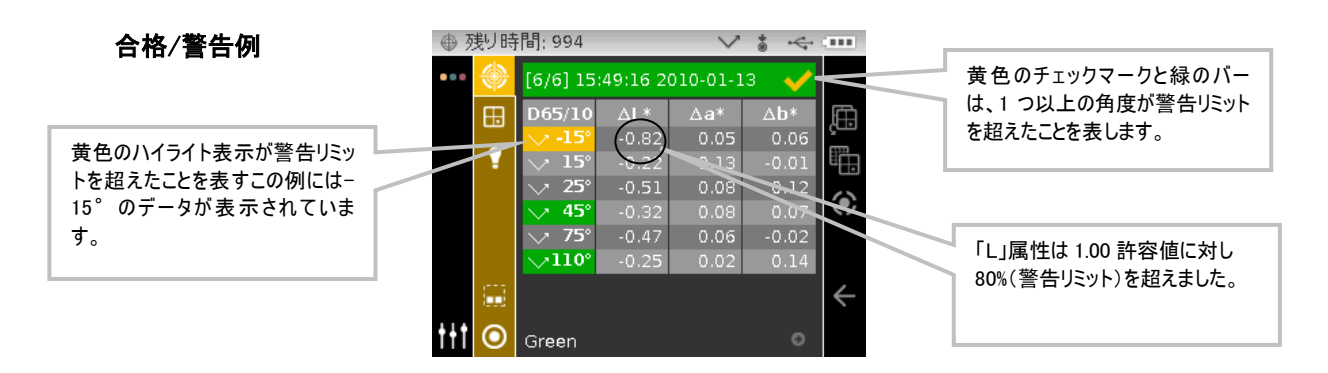

## 合格/不合格オプション

色空間グループにある合格/不合格表示の機能は、サンプルの合格/不合格の結果を判りやすく表示します。 [√ / X] を選択して合格/不合格の表示機能を有効に設定してください。

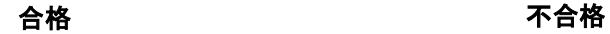

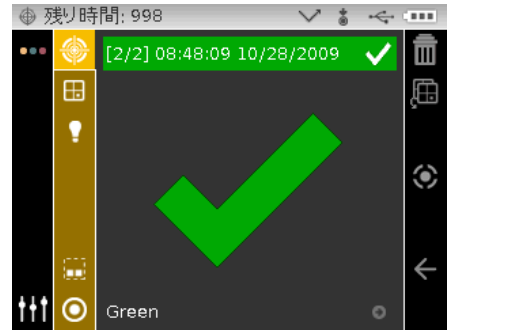

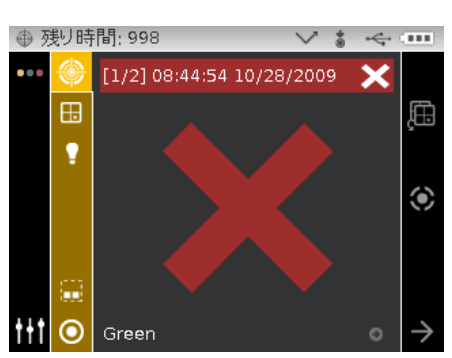

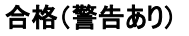

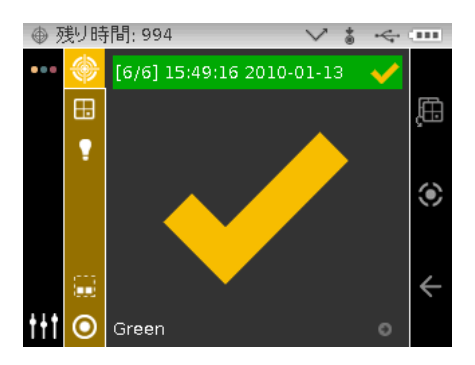

## 簡易比較の使用

簡易比較の機能はデータを保存せずに測定値を比較します。測定値を保存されている測定値または新規測定 値と比較することができます。

色空間のページアイコンを使用し、現在の表示を終了することなく使用可能な色空間を参照します。アイコ ンがハイライト表示されている時に Enter キーを押し、次の使用可能な色空間に変更します。

データを比較するには:

- 1. 保存されているサンプルを選択するか、あるいは比較に使用する新しい測定を行います。
- 2. [測定] 画面から操作ボタン[右]を使用して、ハイライト表示を [プログレス] コラムに移動します。
- 3. [上下] ボタンを使用して [簡易比較] ♥ のアイコンをハイライト表示し、[選択] を押します。ヘッダ ーバーにある簡易比較アイコンの横に「x」が表示されます。[内容] エリアは、比較測定前に一番最後 に選択された色空間のΔ値に変更します。

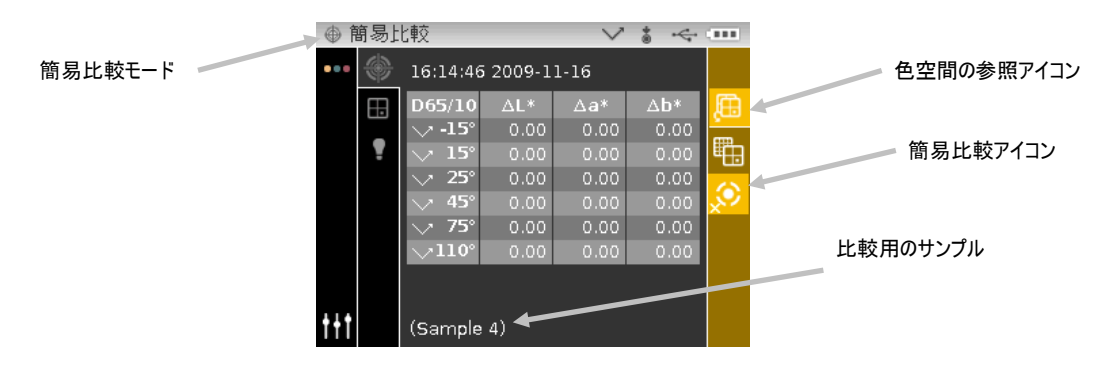

- 4. 手順通りに機器をサンプル上にセットし、比較および測定を実行します。
- 5. 測定値を表示するか、追加の測定を実行します。

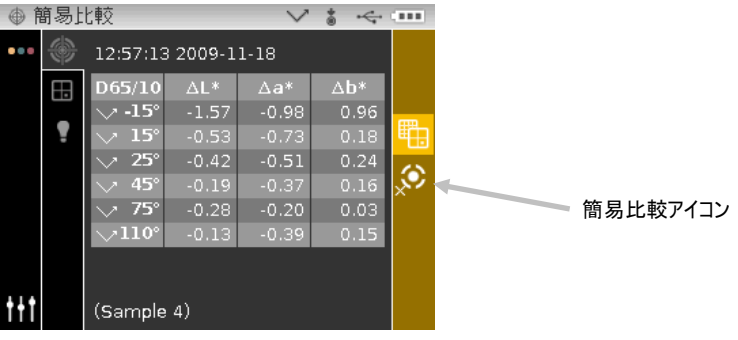

6. 簡易比較を終了するには、[簡易比較] <mark>☆ </mark> のアイコンをハイライト表示し、[選択] を押します。通常 のサンプル測定モードに戻ります。

#### <span id="page-38-0"></span>基準色の作成

注記:基準色を作成するためには、基準色が機器に保存されており、[設定] 画面で [サンプル保存] 機能を 有効に設定する必要があります。

基準色は、機器で作成することも可能ですが、通常はエックスライト社の X-Color QC ソフトウェアを使 用し機器にダウンロードして設定します。新規の基準色は、機器にダウンロードされている基準色に対する 既存のサンプル測定値と重複します。機器にダウンロードされている基準色の許容値は、新規の基準色にコ ピーされます。また作成された基準色には番号が自動的に割り当てられます。(例:「0002」、 「0003」等。)自動的に生成されたこの番号は変更できません。

機器で基準色を作成するには:

- 1. [測定] 画面から操作ボタン[右]を使用して、ハイライト表示を [プログレス] コラムに移動します。
- 2. 「上下1 ボタンを使用して ← または → のアイコンをハイライト表示した後、[選択] ボタンを押して 基準色として使用するサンプルを検索します。
- 3. サンプルが表示されたら、[操作] ボタンを使用して、ハイライト表示を [表示] エリア、そして [基準 **色] アイコン ◯ に移動します。**
- 4. 操作ボタン[右]を押して、基準色の選択画面に進みます。

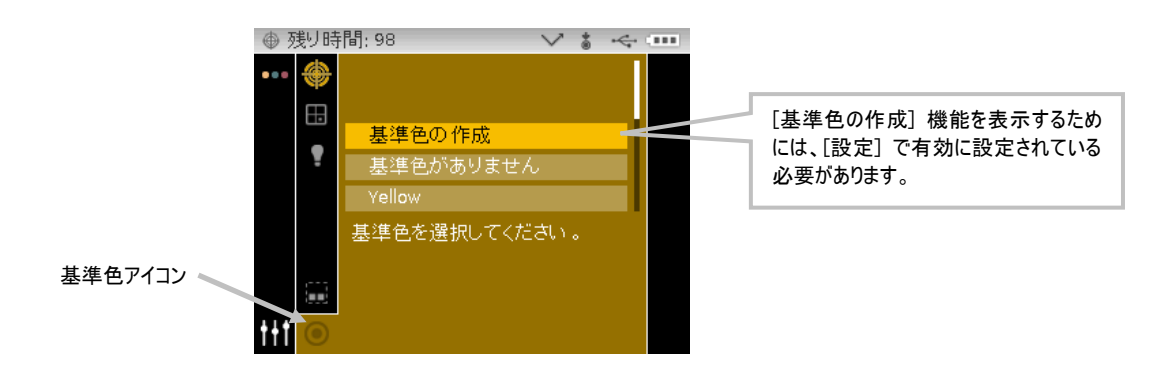

5. [上下] ボタンを使用して、ハイライト表示を [基準色の作成] に移動し、[選択] ボタンを押します。新 規基準色がリストに表示されます。

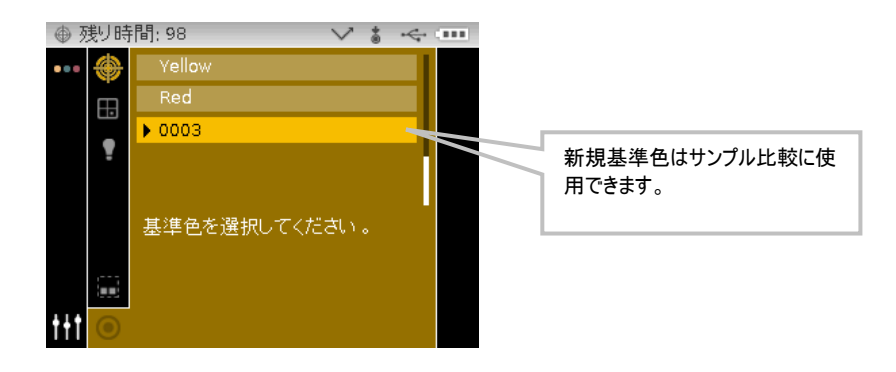

6. 操作ボタン[左]を押して、[表示] エリアに戻ります。

# <span id="page-39-0"></span>ジョブモード

ジョブモードでは、エックスライト社の X-Color QC ソフトウェアからダウンロードしたジョブを選択・ 実行する際に使用します。通常は、ジョブに対する測定の指示が画面に表示されます。また、ジョブモード では実際に測定を行わずにジョブの手順を表示することも可能です。機器へのジョブのダウンロードおよび ソフトウェアへのジョブデータのアップロードについては、エックスライト社の X-Color QC ソフトウェ アをご覧ください。

## <span id="page-39-1"></span>ジョブモードのアクセス

1. メインスクリーンから [操作] ボタンを使用して、ハイライト表示を [ジョブ] アイコンに移動します。

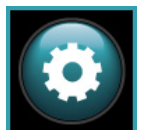

2. [選択] ボタンを押してジョブのメインスクリーンに進みます。

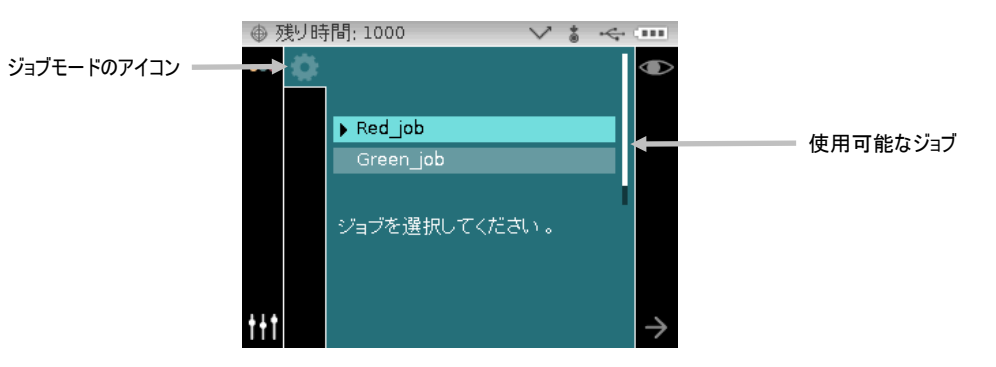

## <span id="page-39-2"></span>ジョブモードのアイコン

ジョブモードのアイコンは次の機能を果たします。

## アイコン 詳細

- ジョブのメインスクリーンにアクセスします。
- サンプルを測定せずに、選択されたジョブを表示します。  $\bullet$ 
	- ジョブ手順の次のステップに移動します。
	- ジョブ手順の最後のステップに戻ります。

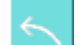

 $\overline{\mathsf{x}}$ 

→

 $\leftarrow$ 

Ð

最後に測定されたデータを取り消します。

最後に測定されたデータを削除します。これによりジョブを最初からやり直さずに、最後の 測定を再度実行することが可能になります。

#### <span id="page-40-0"></span>ジョブの選択および実行

X-Color QC からダウンロードされた次のジョブサンプルには、1 つの指示画面と 2 つの測定画面があり ます。

1. [上下] ボタンを使用して、ハイライト表示を使用するジョブに移動し、[選択] ボタンを押します。選 択されたジョブの横に矢印(▶)が表示されます。

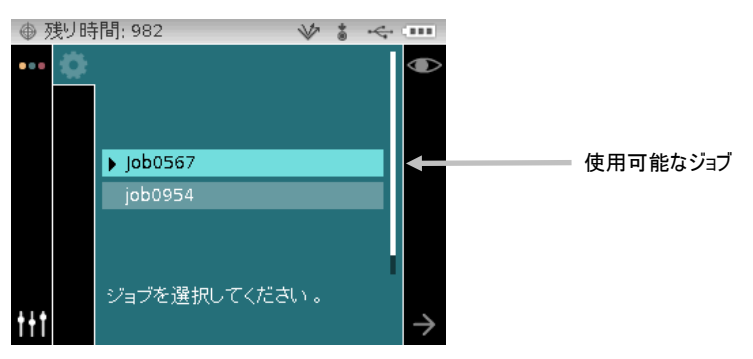

- 2. 操作ボタン[右]を使用して、ハイライト表示を [プログレス] コラムに移動します。操作ボタン[下]を使 用して、ハイライト表示を次の矢印アイコン(→)に移動してジョブを開きます。ジョブの最初の手順 が表示されます。
- 3. 次の矢印アイコン(→)が選択されていることを確認し、[選択] ボタンを押します。

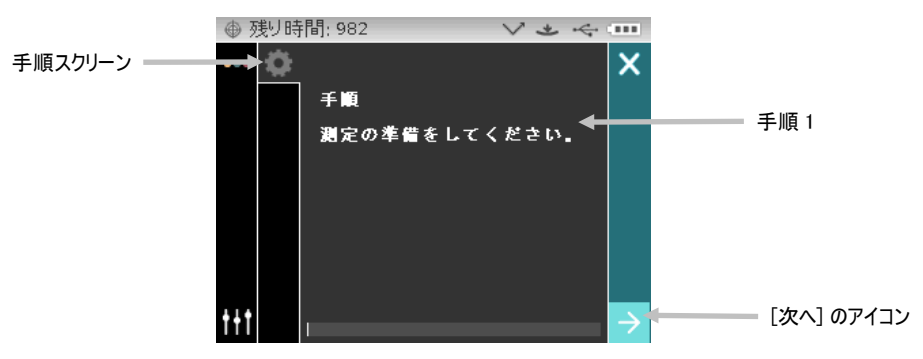

4. 手順通りに機器をサンプル上にセットし、測定を実行します。

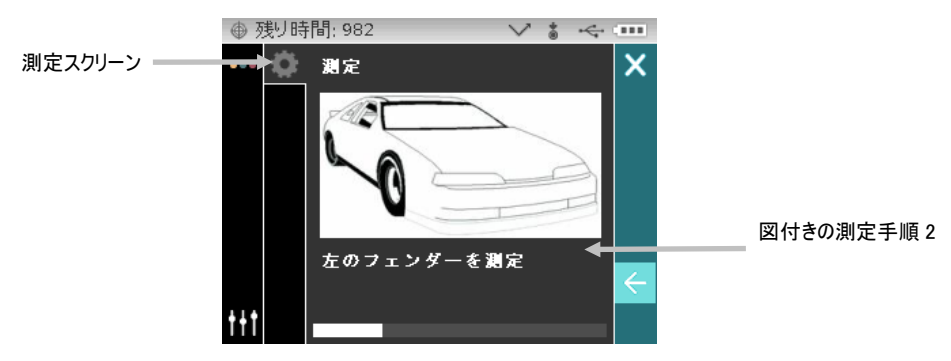

5. 最初の測定データがディスプレイに表示されます。次の矢印アイコン(→)が選択されていることを確 認し、[選択] ボタンを押します。

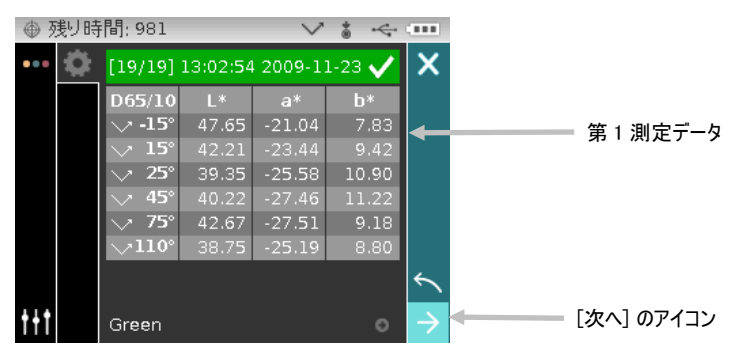

6. 手順通りに機器をサンプル上にセットし、測定を実行します。

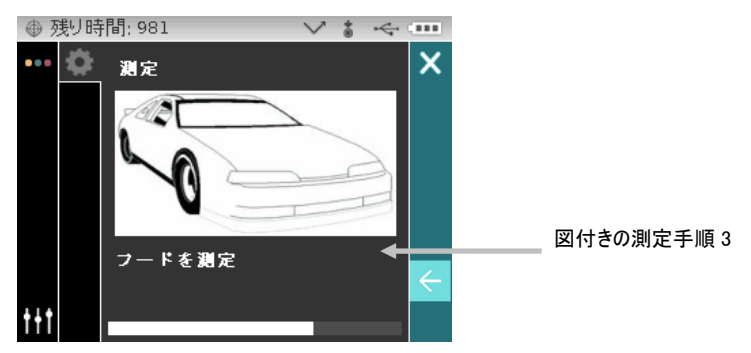

7. 次の測定データがディスプレイに表示されます。

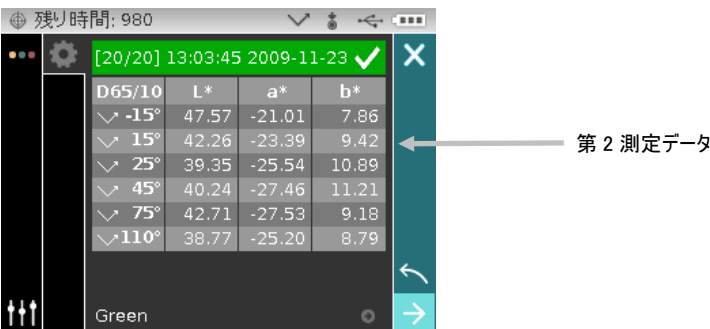

8. これでジョブが完了します。次の矢印アイコン(→)が選択されていることを確認し、[選択] ボタンを 押してメインジョブスクリーンに戻ります。

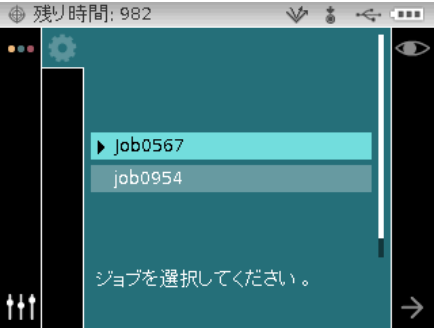

# <span id="page-42-0"></span>付録

## <span id="page-42-1"></span>サービスについて

修理はエックスライト株式会社にて行います。本機は光学系を始めとして精緻な構造になっています。絶対 に本機を開けたり分解したりしないでください。保障範囲の対象外となる場合があります。また保証期間後 に修理に出される際の輸送料(片道)は、お客様でのご負担とさせていただきます。機器は自分で修理を試 みることのないよう、付属品と共にそのまま元の箱に梱包してお戻しください。

<送り先> エックスライト株式会社 〒141-0031 東京都品川区西五反田 2-30-4 BR 五反田 7F サービスセンター 宛 Tel:03-6825-1641(代表) Fax:03-5436-1616

## <span id="page-43-0"></span>機器の手入れ

本機は、次に説明するような簡単なクリーニングを行うことにより、長期間にわたって安定した性能を発揮 します。読取り精度を保つためには、このような簡単なクリーニングが必要です。

#### 清掃

機器の外側は、中性洗剤を入れた水で濡らした布で拭いてください。

#### 注記:有機溶剤類は絶対に使わないでください。カバーを溶かす恐れがあります。

#### 光学系の手入れ

光学系のクリーニングは、一般的な使用環境でも週に一回程度は実施していただくことをお勧めします。汚 れや埃の多い環境では、より頻繁にクリーニングを行ってください。

本体をゆっくりと持ち上げて、光学系の開口部にエアースプレーを吹きつけてください。これで、光学系の 部分に溜まった埃を取り除くことができます。

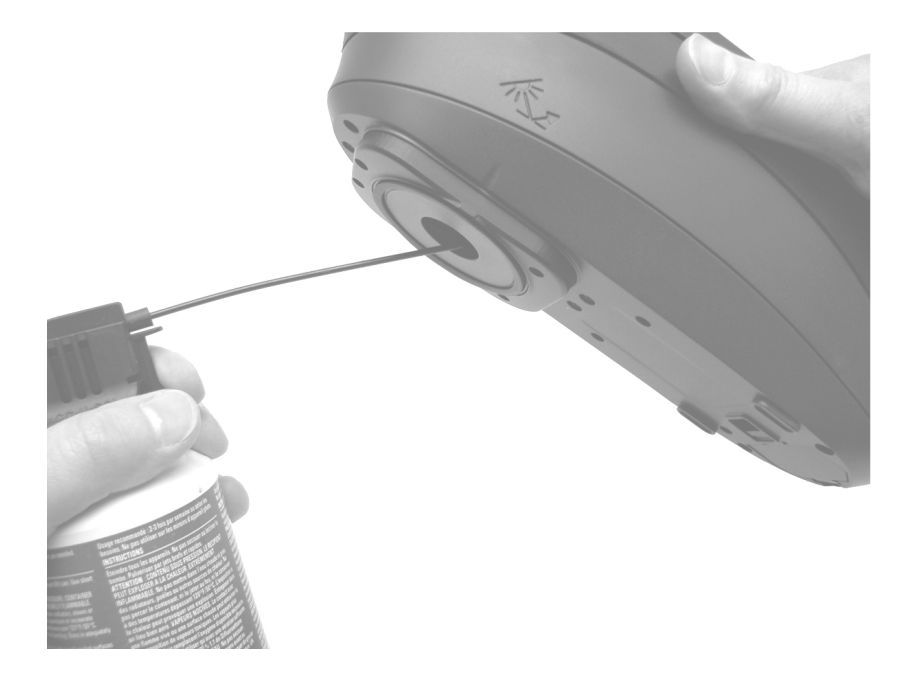

重要:エアースプレー式の缶を使用する際は、逆さまにしたり、傾けたりしないでください。光学系を損傷 する恐れがあります。

#### 基準板の手入れ

キャリブレーション基準板の白色校正板は、ぬるま湯を使って中性洗剤で洗浄し、乾いた柔らかい布で水分 を十分拭き取ってください。クリーニング後は校正板が完全に乾燥してからキャリブレーションを行うよう にしてください。

## <span id="page-44-0"></span>ブラックトラップのクリーニング

ブラックトラップは、時々エアースプレーで定期的にクリーニングし、汚れやほこりを取り除いてください。 ブラックトラップは内部をクリーニングしやすいように2つに分解することができます。ケース両側にある 2 つのタブを指で挟むようにしながら、2 つの部品を分離します。

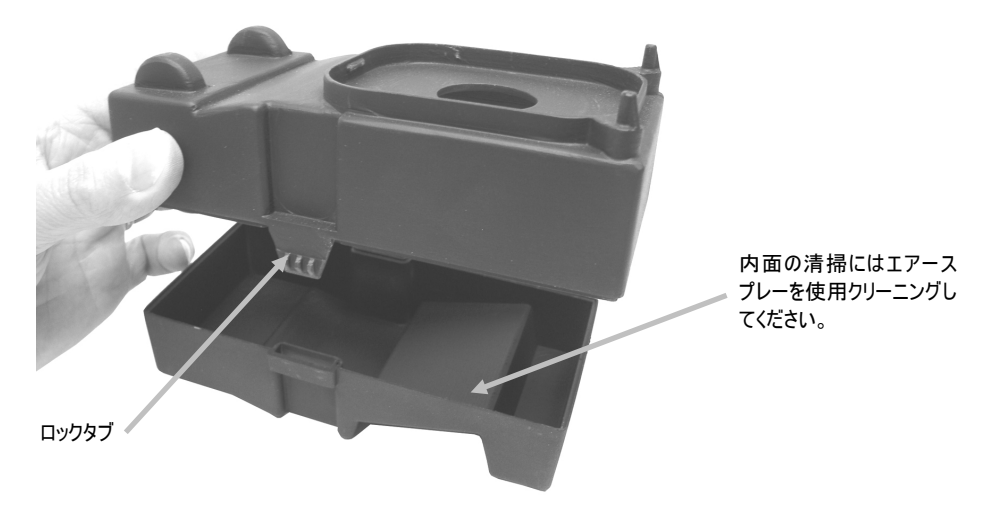

## <span id="page-44-1"></span>バッテリーパックの交換

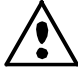

機器に同梱された充電式のリチウムイオン電池をご使用ください。他の電池を使用すると故障の原因 となるばかりか、危険な場合があります。

- 1. 本体を裏返しにし、バッテリーパックを固定する掛け金を機器の前方に向けてスライドさせます。アク セスカバーを開きます。
- 2. 掛け金を開けた状態にし、本体を裏返しにして古いバッテリーを取り外します。
- 3. バッテリーの接触部を下に向けながら新しいバッテリーパックを本体に挿入します。
- 4. 掛け金を離し、アクセスカバーがロックされるまで押し下げて閉じます。

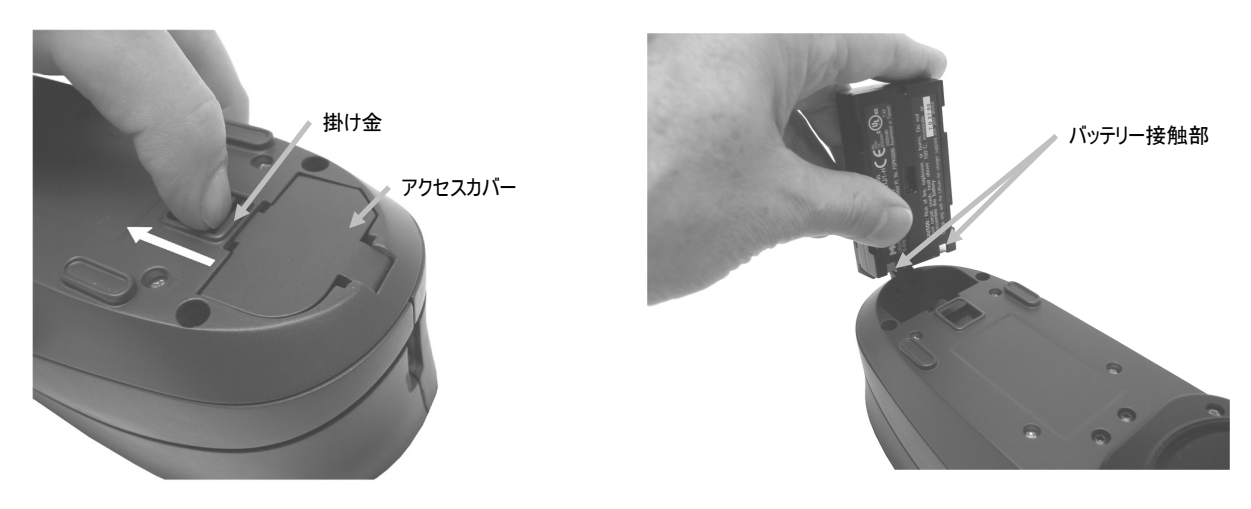

# <span id="page-45-0"></span>トラブルシューティング

下記の方法で問題が解決しない場合は、お買い求めになった販売店までお問い合わせください。

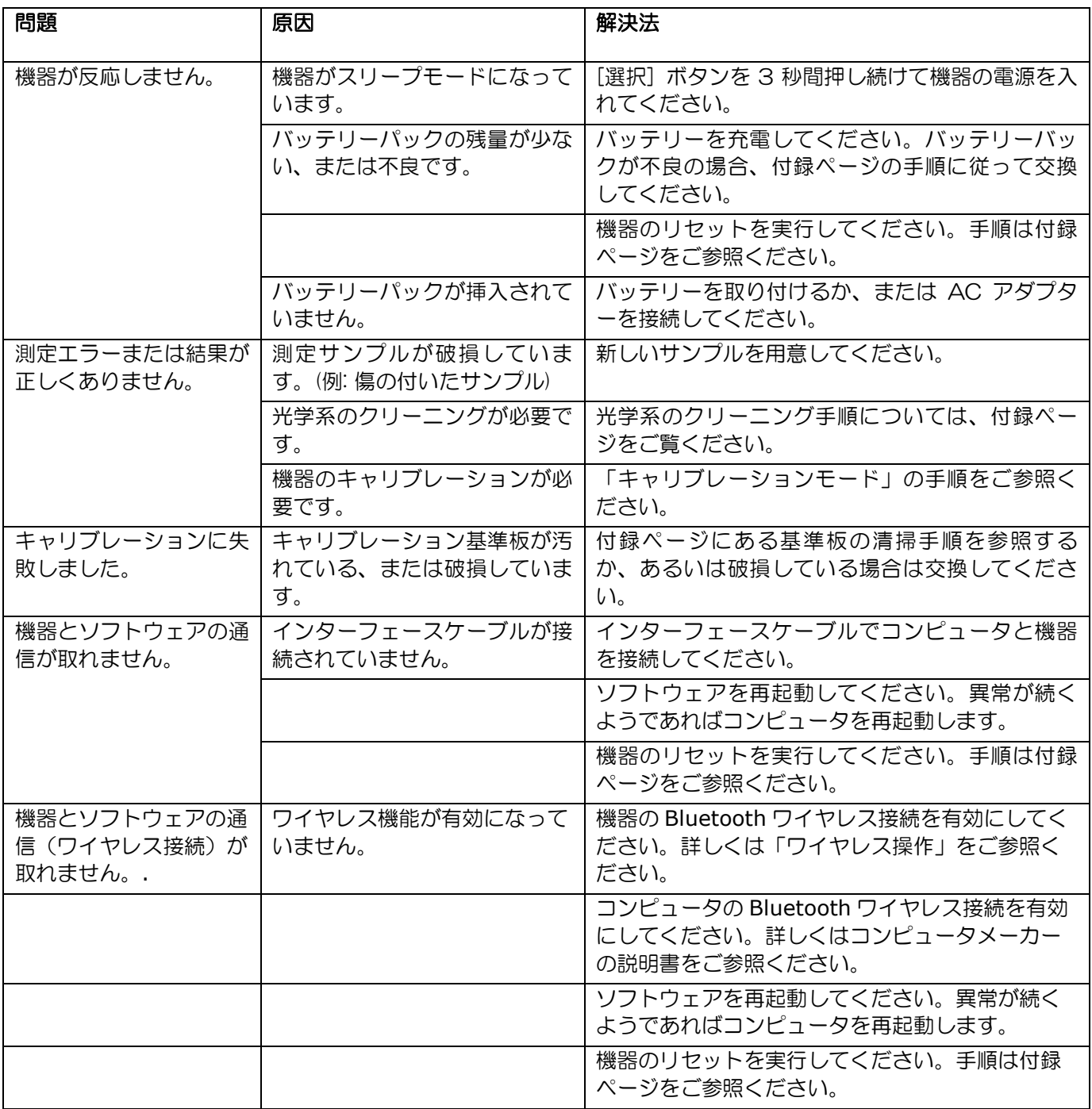

# <span id="page-46-0"></span>表示メッセージ

エラーが発生した際、または情報提供を目的としたメッセージがスクリーンに表示されます。メッセージの 中には [X] アイコンから [選択] ボタンを押して消去されるものがあります。

あるいは特定の状態を表す番号が付いているメッセージもあります。エラーが続く場合は、販売店までお問 い合わせください。

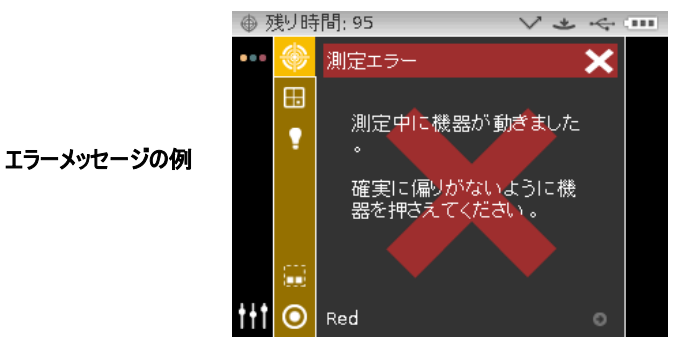

## <span id="page-46-1"></span>機器のリセット

機器をリセットするには:

- 1. 機器からインターフェースケーブルおよび AC アダプターを取り外してください。
- 2. バッテリーのアクセスカバーを開き、バッテリーを取り外します。
- 3. バッテリーを挿入し直して、機器の電源を入れます。

リセットした後に問題が続く場合は、販売店までお問い合わせください。

# <span id="page-47-0"></span>仕様

一般 光学幾何条件 イルミネーション: 45° 入射受光面構成: -15°(MA96,MA98)、15°、25°、45°、75°、 110° 入射受光面偏角構成: 25°az90°、25°az-90°、60°az125.3°、60° (MA98 のみ選択可能) az-125.3° 二次照明(MA98 のみ選択可能): 15° 入射受光面構成: +15°, 15° (MA98 のみ選択可能) 角度精度: せいちゃく せいこう せいこう ファイバーオプチクスによる DRS 技術 測定範囲: 約 12 mm 照明光源: カス充填タングステン・ランプ ランプ寿命: アンプライン アウ 平均 750,000 回の測定 分光範囲: 400nm ~ 700nm 分光間隔: 10nm (31 測定ポイント) 測定範囲: 0 ~ 400% 色彩イルミナント: A、C、D50、D65、F2、F7、F11、F12 色彩視野: 2° & 10° 色彩値: L\*a\*b\*, L\*C\*h°, ΔE\*、ΔE<sub>CMC</sub>, ΔE DIN6175、ΔE<sub>2000</sub> パラメーター: xDNA, フロップインデックス 測定時間: 約 2 秒 再現性(器差): 0.18 ΔE\* Series II BCRA タイル上の平均 反復性: 白色校正板上 0.03 ΔE\*(5 秒間隔で 20 回の測定 ) 電源: 充電式リチウムイオンのバッテリーパック 7.4vDC @ 2400mAh AC アダプター: 入力 100 ~ 240V 50 ~ 60 Hz 出力 12VDC @ 2.5 A 充電後の測定: 750 回 測定値保存: 250 個の基準色 1000 個のサンプル データ インターフェース: USB 2.0 重量: 1.1kg 外形寸法: 8.7 cm x 11.4 cm x 26.9 cm

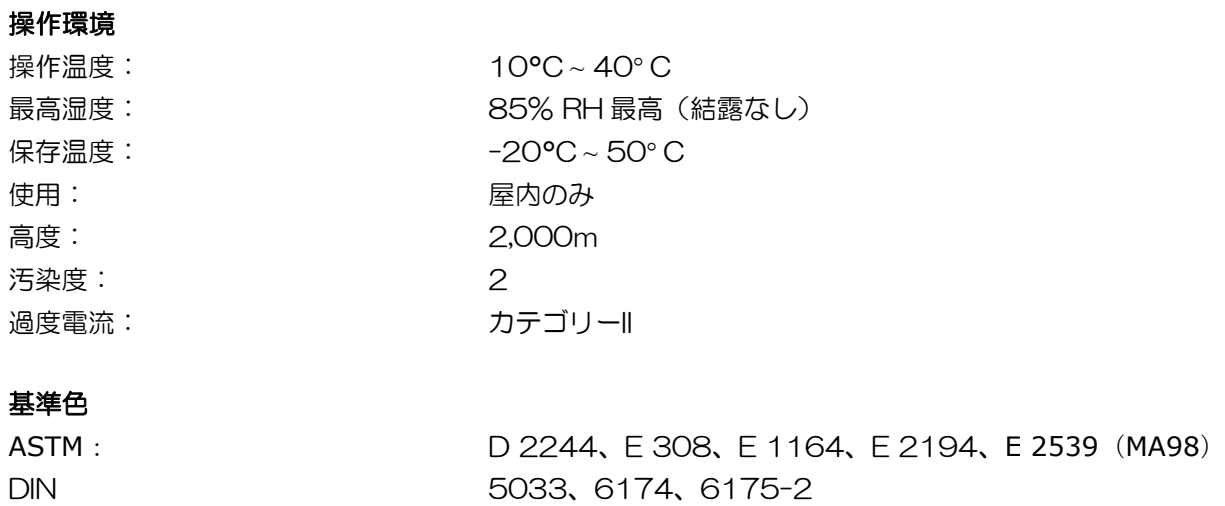

ISO 7724

SAE J1545

デザインおよび仕様内容は、予告なしに変更することがあります。

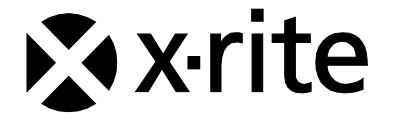

# エックスライト社

〒135-0064 東京都江東区青海2-5-10 テレコムセンター西棟6F Tel (03)5579-6545 Fax (03)5579-6547

## エックスライト社 米国本社

米国ミシガン州グランドラピッズ Tel (+1) 616 803 2100 Fax (+1) 616 803 2705

## エックスライト社 ヨーロッパ

スイス レーゲンズドルフ Tel (+41) 44 842 24 00 Fax (+41) 44 842 22 22

各地域のお問い合わせ先は [www.xrite.com](http://www.xrite.com/) でご覧いただけます。

P/N MA98JA-500 Rev. I